## **MID-COUNTER**

## **Zähler für Längenmesseinrichtung gem. MID 2014/32/EU Betriebsanleitung V1.3.7**

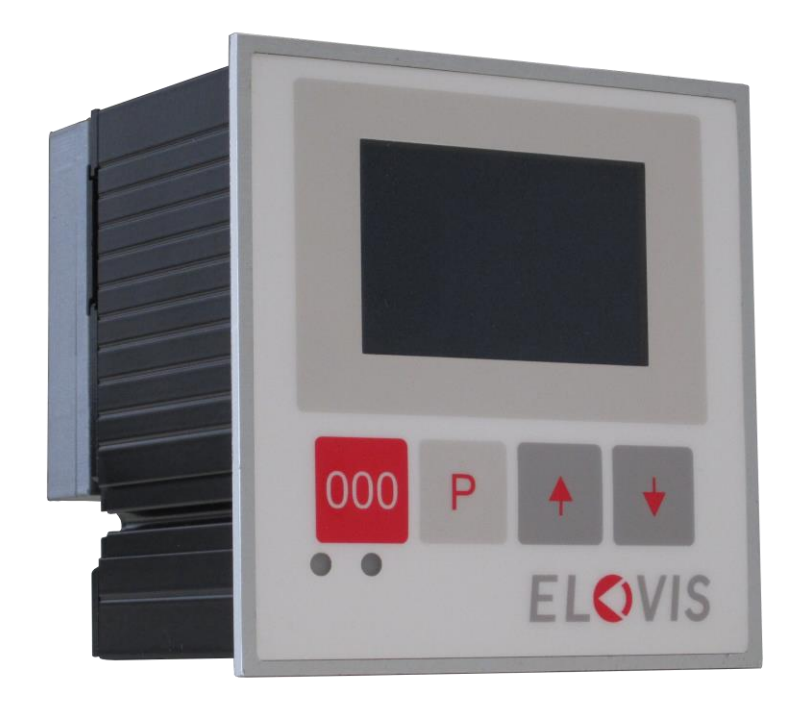

### **ELOVIS GmbH**

Vincenz-Prießnitz-Str. 1 Fon: +49(0)721 933 823-0 Fax: +49(0)721 933 823-23 info@elovis.com

### Inhaltsverzeichnis

 $\sum_{i=1}^{n}$ 

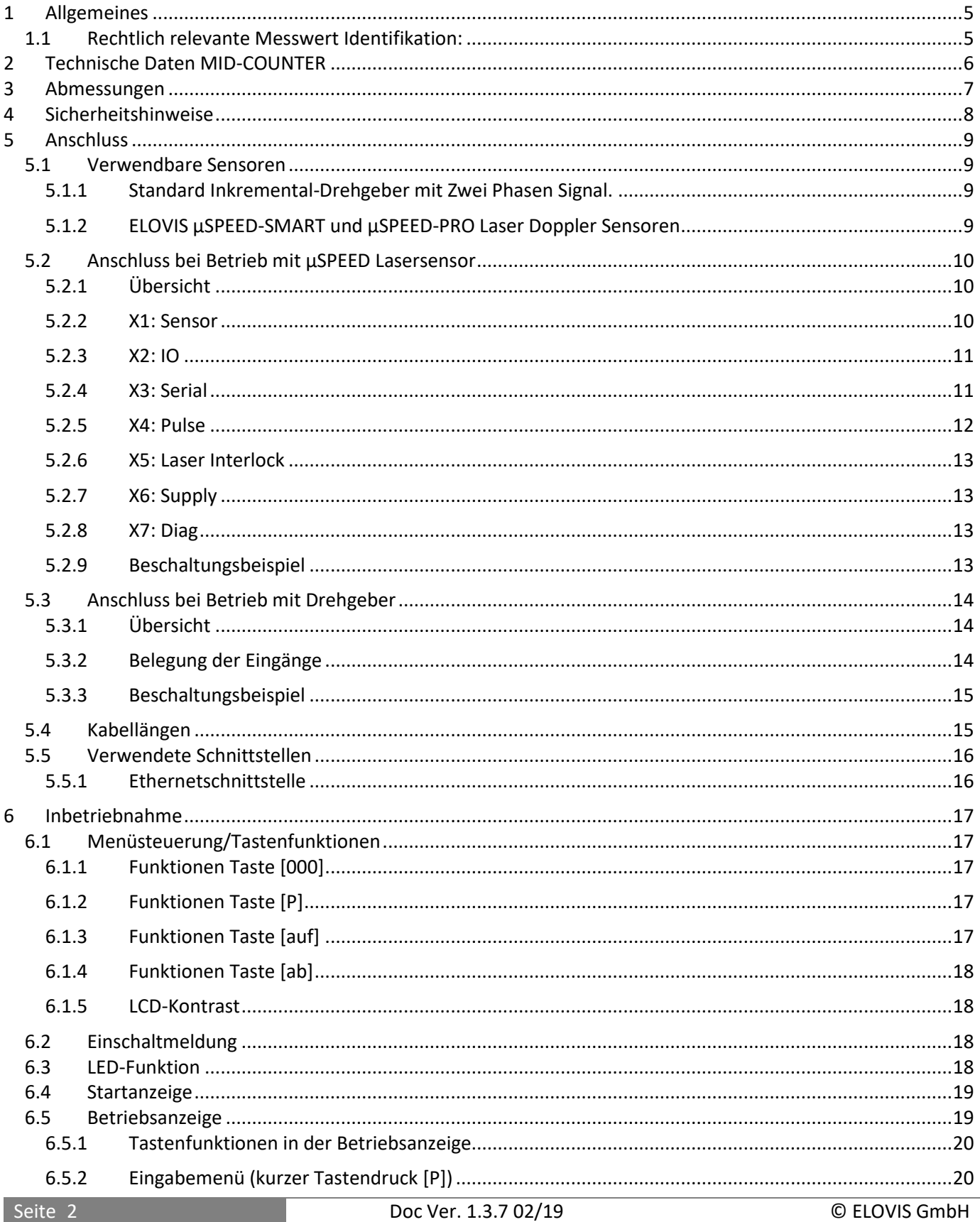

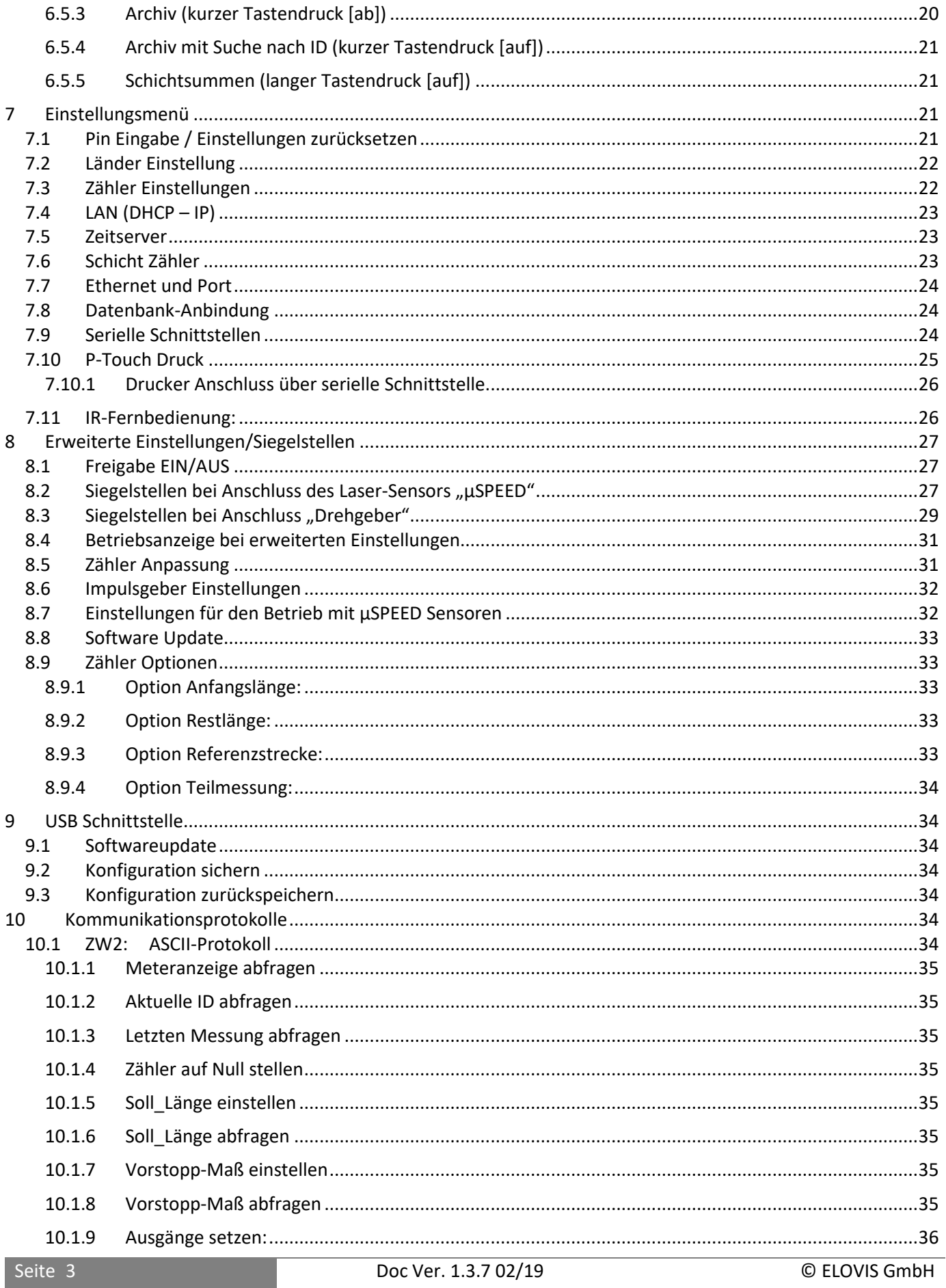

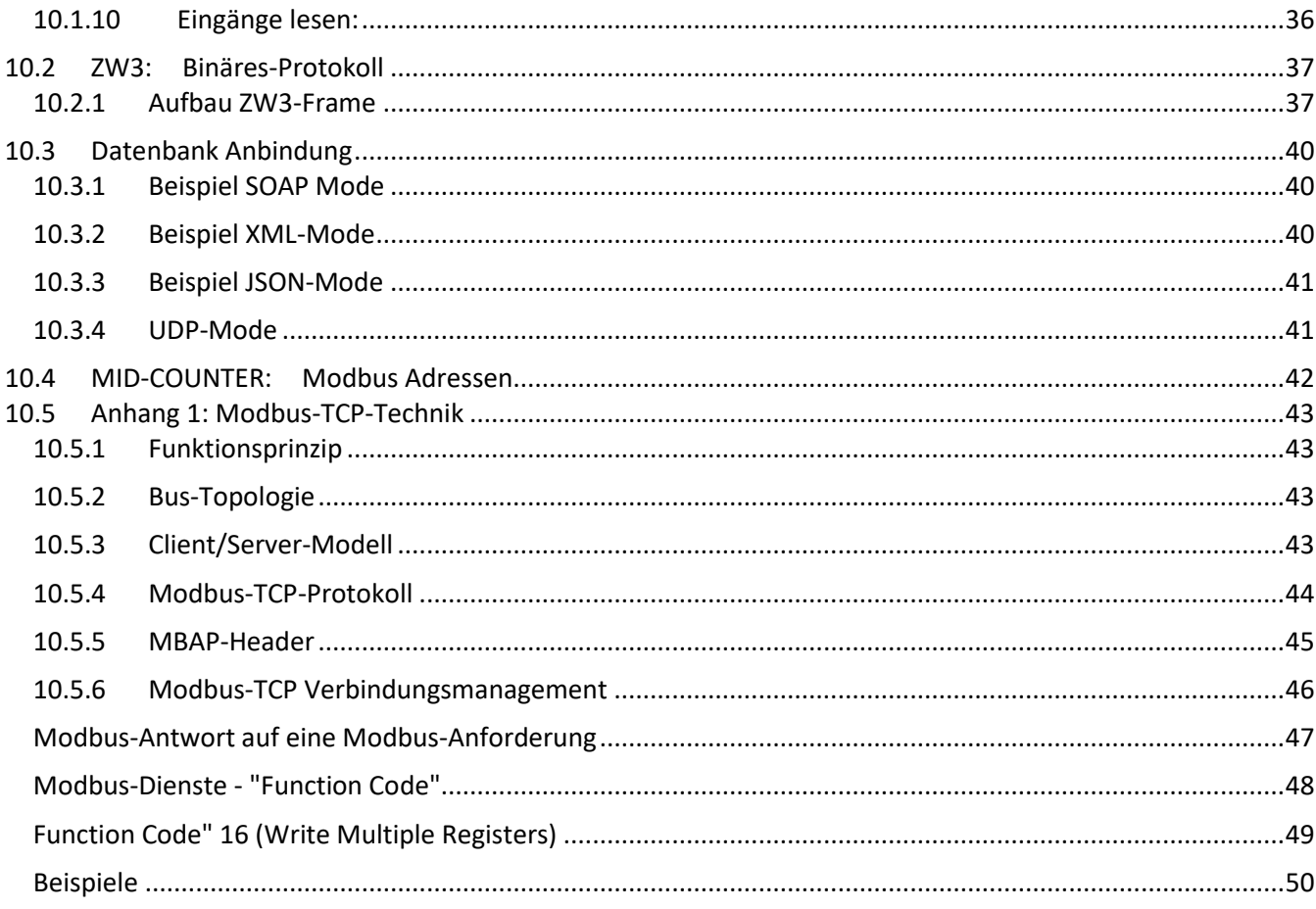

# **Software Revision History**

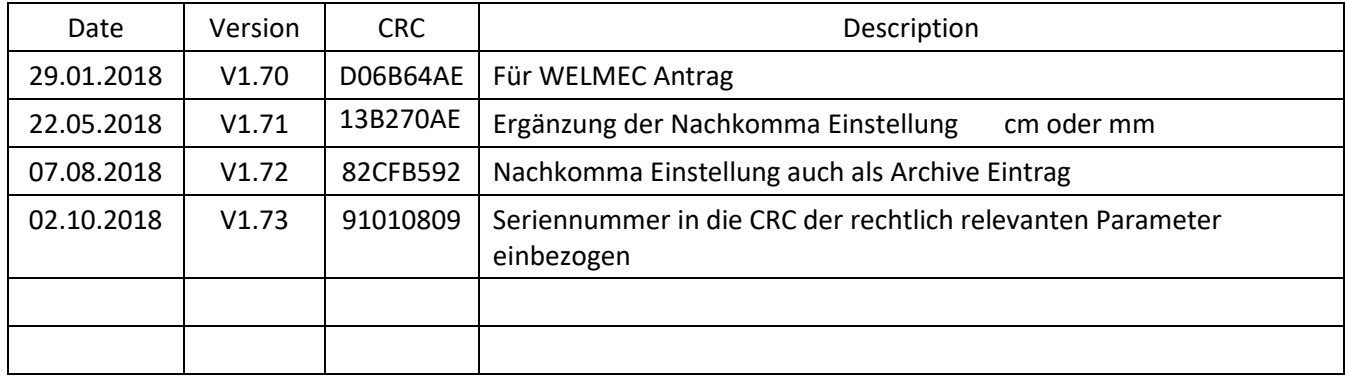

### <span id="page-4-0"></span>**1 Allgemeines**

Die elektronische Längenmesseinrichtung MID-COUNTER liefert Informationen über Längenmessungen in Verbindung mit (a) den optischen Lasersensoren vom Typ µSPEED oder alternativ (b) in Verbindung mit Rotationsimpulsgebern. Der MID-COUNTER wird genutzt um die Länge von Textilien, Teppichen, Nonwoven, Folien, Kabeln, Papieren, usw. in "eichpflichtigen" Messanwendungen zu erfassen. Es können dabei alternativ "Gut-" und "Schlechtlängen" getrennt erfasst werden. Die Längenmesswerte werden mit einer Identifikationsnummer und einem Zeitstempel archiviert und können für spätere Überprüfungen wieder ausgelesen werden. Zur zentralen Erfassung der Daten steht ein Netzwerkanschluss sowie eine RS232 Schnittstelle zur Verfügung. Die Anpassung von Impulsgebern an die Messräder oder Walzen erfolgt elektronisch über einen einstellbaren Getriebefaktor. Der Zähler kann mit Sollwerten programmiert werden und gibt dann für automatische Wickelmaschinen ein Vorstoppbzw. Stopp-Signal an die Maschinensteuerung aus. Der Zähler kann Encoder-Pulse in einstellbarer Anzahl pro Meter ausgeben, die z.B. zur Steuerung der Wickelmaschine genutzt werden können. Optional lässt sich an den Zähler ein Großdisplay anschließen, um das Ablesen der Messwerte aus größerer Entfernung zu ermöglichen. Weiterhin können optional ein Drucker, sowie externe Computersysteme zu Steuerzwecken und zur Messdatenverarbeitung an den MID-COUNTER angeschlossen werden.

Der MID-COUNTER entspricht dem Reglement der europäischen Messgeräterichtlinie MID 2014/32/EU (Measurement Instrument Directive) und verfügt diesbezüglich über eine WELMEC Vorprüfung.

### <span id="page-4-1"></span>**1.1 Rechtlich relevante Messwert Identifikation:**

Alle Längenmesswerte werden in einem Archiv-Speicher abgelegt. Zur späteren Identifikation kann ein Messwert aus dem Archiv über die Identifikationsnummer ( Messwert ID ) rechtlich relevant abgerufen und angezeigt werden.

Eine Identifikation des Messwertes über das Datum oder Bestellnummer, die ebenfalls in einem Messdatensatz vorhanden sein können, ist rechtlich nicht relevant.

Dokumente die im Zusammenhang mit diesem Zähler erstellt wurden müssen die zu dem Messwert auch die originale Identifikationsnummer enthalten.

Die Seriennummer ist der Identifikationsnummer vorgestellt. Damit ist die Zugehörigkeit gegenüber anderen Messgeräten eindeutig.

Beispiel Identifikationsnummer

## **51700000040**

Die ersten 3 oder 4 Stellen sind die Seriennummer des Zählers ( hier 517 ).

Dann folgen 8 Stellen als Messwertnummer.

### <span id="page-5-0"></span>**2 Technische Daten MID-COUNTER**

**User Interface Kommunikation** Graphische LCD Anzeige 128x64 Pixel USB 2.0 Device (PC Anschluss) 4x Steuertasten 10/100 MBit Ethernet Schnittstelle Zählerstellen 9.999.999,99m 2x RS232 Schnittstelle

**CPU Archiv** 32 Bit ARM Cortex CPU 120MHz 64 MB Datenspeicher für 4 Mio. Messwerte

**Fernbedienung** IR - Empfänger

**I/O Abmessungen / Gewicht** 4x digitale Eingänge 96x96x90mm / 350gr

4x digitale Ausgänge

**Sensoranschluss** 2 Kanäle ( A & B ) RS422 Eingang 2x digitale Eingänge

**Betriebstemperatur Betriebsspannung**  -20 - +75° C 18 – 24 V DC

**Zulassungen** CE, RoHS konform WELMEC Zulassung anhängig

### **Messverfahren/Funktionen**

geeignet für Inkrementalgeber und Lasermessung Impulszählung max. Zählfrequenz 25.000 Impulse / Sek Getriebefaktor einstellbar mit Lernfunktion Kalibrierung mit Referenzstrecke möglich Ablängsteuerung mit Vorstopp Signal Option Anfangslänge mit Lichtschranke Option Restlänge mit Lichtschranke Option Referenzlängen Korrekturfaktor mit Lichtschranken

### <span id="page-6-0"></span>**3 Abmessungen**

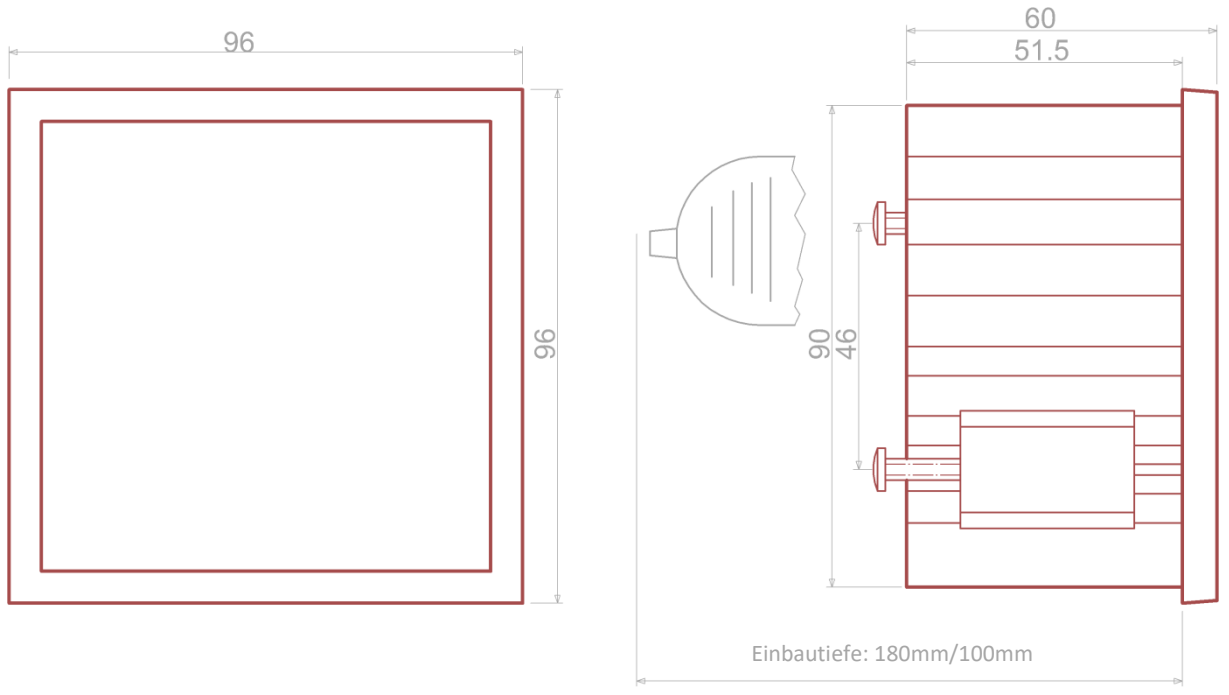

Mit Aufsteckplatine für Laserbetrieb beträgt die Einbautiefe 180mm; bei Drehgeberbetrieb: 100mm

*Abbildung 1: Abmessungen Gerätefront (links), Seitenansicht (rechts)*

### **Gehäuseausschnitt**

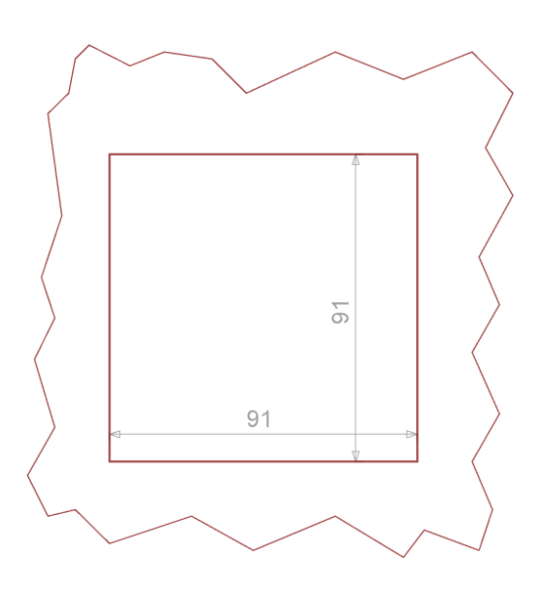

*Abbildung 2: Fronttafel-Ausschnitt*

### <span id="page-7-0"></span>**4 Sicherheitshinweise**

Dieses Gerät ist gemäß den Sicherheitsbestimmungen für elektronische Messgeräte gebaut und geprüft. Die einwandfreie Funktion und Betriebssicherheit des Gerätes kann nur dann gewährleistet werden, wenn bei der Benutzung die allgemein üblichen Sicherheitsvorkehrungen sowie die gerätespezifischen Sicherheitshinweise in dieser Bedienungsanleitung beachtet werden.

1. Die einwandfreie Funktion und Betriebssicherheit des Gerätes kann nur unter den klimatischen Verhältnissen, die im Kapitel "Technische Daten" spezifiziert sind eingehalten werden.

2. Wird das Gerät von einer kalten in eine warme Umgebung transportiert kann durch Kondensatbildung eine Störung der Gerätefunktion eintreten. In diesem Fall muss die Angleichung der Gerätetemperatur an die Raumtemperatur vor einer Inbetriebnahme abgewartet werden.

3. Konzipieren Sie die Beschaltung besonders sorgfältig beim Anschluss an andere Geräte. Unter Umständen können interne Verbindungen in Fremdgeräten (z.B. Verbindung GND mit Erde) zu nicht erlaubten Spannungspotentialen führen, die das Gerät selbst oder ein angeschlossenes Gerät in seiner Funktion beeinträchtigen oder sogar zerstören können.

4. Wenn anzunehmen ist, dass das Gerät nicht mehr gefahrlos betrieben werden kann, so ist es außer Betrieb zu setzen und vor einer weiteren Inbetriebnahme durch Kennzeichnung zu sichern. Die Sicherheit des Benutzers kann durch das Gerät beeinträchtigt sein. Wenn es z. B.:

sichtbare Schäden aufweist oder nicht mehr wie vorgeschrieben arbeitet.

längere Zeit unter ungeeigneten Bedingungen gelagert wurde.

In Zweifelsfällen sollte das Gerät grundsätzlich an den Hersteller zur Reparatur bzw. Wartung eingeschickt werden.

5. Achtung: Dieses Gerät ist nicht für Sicherheitsanwendungen, Not-Aus Vorrichtungen oder Anwendungen bei denen eine Fehlfunktion Verletzungen und materiellen Schaden hervorrufen könnte geeignet. Wird dieser Hinweis nicht beachtet, könnten schwere gesundheitliche und materielle Schäden auftreten.

6. Sachschäden durch elektrostatische Aufladung!

Beachten Sie die Sicherheitsmaßnahmen gemäß DIN EN 61340-51/-3, um eine elektrostatische Entladung zu vermeiden!

7. Elektrischer Anschluss: Die elektrischen Leitungen sind nach den jeweiligen Landesvorschriften zu verlegen (in Deutschland VDE 0100). Die Messleitungen sind getrennt von den Netzleitungen zu verlegen. Die Verbindung zwischen dem Schutzleiteranschluss (im jeweiligen Geräteträger) und einem Schutzleiter ist herzustellen.

### <span id="page-8-0"></span>**5 Anschluss**

### <span id="page-8-1"></span>**5.1 Verwendbare Sensoren**

Die im Folgenden genannten Sensortypen können zur Erfassung der Länge verwendet werden.

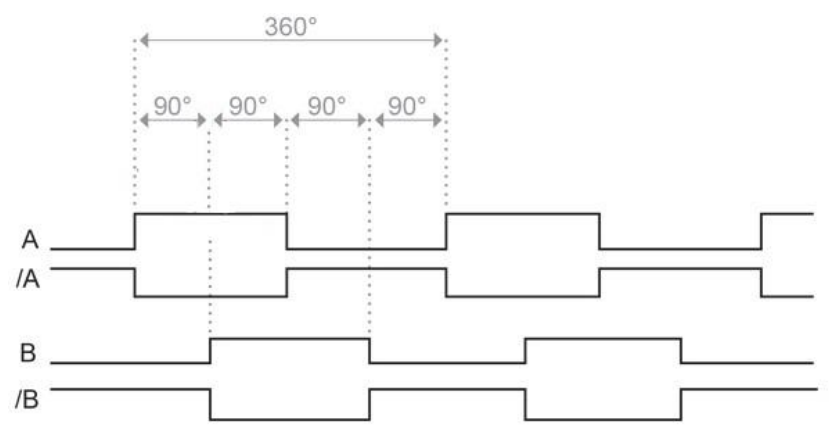

*Abbildung 3: Quadraturimpulssignal mit 90° Phasenlage zwischen A- und B-Spur*

### <span id="page-8-4"></span><span id="page-8-2"></span>**5.1.1 Standard Inkremental-Drehgeber mit Zwei Phasen Signal.**

Als Impulsquelle kann ein Inkremental-Drehgeber verwendet werden. Dieser wird über eine 4-Drahtleitung an die beiden Phaseneingänge des Quadraturimpulssignals mit RS422-Pegeln (TTL differentiell) angeschlossen. Die Phaseneingänge Kanal-A und Kanal-B sind zeitlich um 90° versetzt(sieh[e Abbildung 3\)](#page-8-4). Dadurch wird eine Vorwärtsund Rückwärtsbewegung erkannt und ausgewertet. Das Referenzsignal (Kanal N) wird nicht ausgewertet.

Der Drehgeber wird typischerweise mit einem Messrad betrieben, welches einen Umfang zwischen 150 – 1000 mm aufweist. In besonderen Fällen oder bei Messung über Walzen kann der Umfang abweichen. Die Eignung ist dann bei Abnahme der Maschine zu prüfen.

Die Impulsrate des Drehgebers muss so gewählt werden, dass mindestens ein Impuls pro angezeigter Einheit (Millimeter oder Zentimeter) ausgegeben wird. Bei einem Messrad mit 500 mm Umfang sind somit zum Beispiel mindestens 50 Impulse/Umdrehung bei Einheit Zentimeter oder 500 Impulse/Umdrehung bei Einheit Millimeter notwendig.

### <span id="page-8-3"></span>**5.1.2 ELOVIS µSPEED-SMART und µSPEED-PRO Laser Doppler Sensoren**

Statt des Drehgebers kann ein Laser Doppler Sensor vom Typ µSPEED-SMART oder µSPEED-PRO verwendet werden. Dieser wird über eine 4-Drahtleitung an die Phaseneingänge des Quadraturimpulssignals mit RS422-Pegeln (TTL differentiell) angeschlossen. Die Phaseneingänge Kanal-A und Kanal-B sind zeitlich um 90° versetzt (sieh[e Abbildung](#page-8-4)  [3\)](#page-8-4). Dadurch wird beim µSPEED-PRO eine Vorwärts- und Rückwärtsbewegung erkannt und ausgewertet. Das Referenzsignal (Kanal N)wird nicht ausgewertet.

### **Gültig-Eingang**

Bedingt durch das interferometrische Messprinzip kann es kurzzeitig vorkommen, dass der Laser Sensor kein gültiges Geschwindigkeitssignal misst. In diesem Fall interpoliert der Sensor den Messwert, indem er die letzte gemessene Geschwindigkeit hält und signalisiert dem MID-COUNTER den interpolierten Messwert über einen LOW-Pegel am Gültig-Eingang. Der MID-COUNTER berechnet laufend das Verhältnis zwischen interpolierten Messwerten und der gesamt gemessenen Länge pro Messung. Falls das Verhältnis größer ist als der Grenzwert "Gut Limit %" wird dies über die LED des MID-COUNTER signalisiert und die Messung im Eichspeicher als ungültig gekennzeichnet.

### **Richtung-Eingang**

Der µSPEED-SMART unterscheidet nicht zwischen positiven und negativen Geschwindigkeiten. Falls bei der Messung Bewegungen in positiver und negativer Richtung vorkommen, können diese durch ein externes Signal (z.B. durch den Antrieb der Maschine) an den MID-COUNTER weitergegeben werden. Negative Bewegungsrichtung wird über einen LOW Pegel, positive über einen HIGH Pegel signalisiert. Der Richtungseingang muss über die Einstellung "+/-Eingang" aktiviert werden. In diesem Betriebsmodus ignoriert der MID-COUNTER dann die Richtungsinformation über der Phasenlage der A- und B-Spur und verwendet stattdessen den Richtungs-Eingang.

### <span id="page-9-0"></span>**5.2 Anschluss bei Betrieb mit µSPEED Lasersensor**

Der Zwischensteckverbinder dient dem Anschluss von µSPEED-SMART und µSPEED-PRO Laser-Sensoren an den MID-COUNTER.

### <span id="page-9-1"></span>**5.2.1 Übersicht**

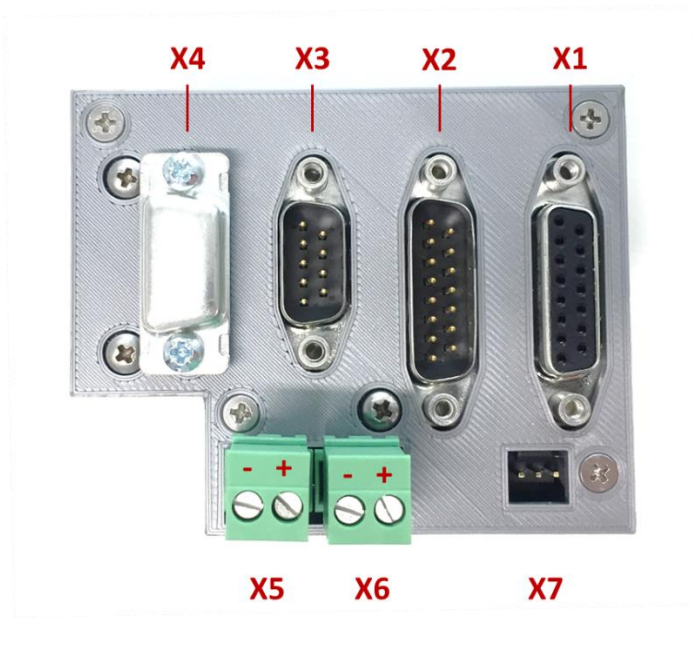

Der Zwischensteckverbinder wird auf die Rückseite des MID-COUNTER gesteckt und verschraubt.

*Abbildung 4: Rückansicht für Betrieb mit µSPEED Sensor (mit Aufsteckplatine) - Anschlüsse Zwischensteckverbinder*

### <span id="page-9-3"></span><span id="page-9-2"></span>**5.2.2 X1: Sensor**

Anschluss für µSPEED Sensor.

Typ: D-SUB 15 female

Achtung: Dieser Anschluss, sowie daran angeschlossene Geräte müssen für den geeichten Betrieb gesichert werden (Siehe Abschnitt "Siegelstellen bei Anschluss des Laser-Sensors µSPEED").

Achtung: Der Schirm des Sensorkabels muss gesondert geerdet werden. Dies kann zum Beispiel über eine geerdete Schirmklemme erfolgen.

### <span id="page-10-0"></span>**5.2.3 X2: IO**

Digitale binäre Ein- und Ausgänge des Zählers.

Typ: D-SUB 15 male

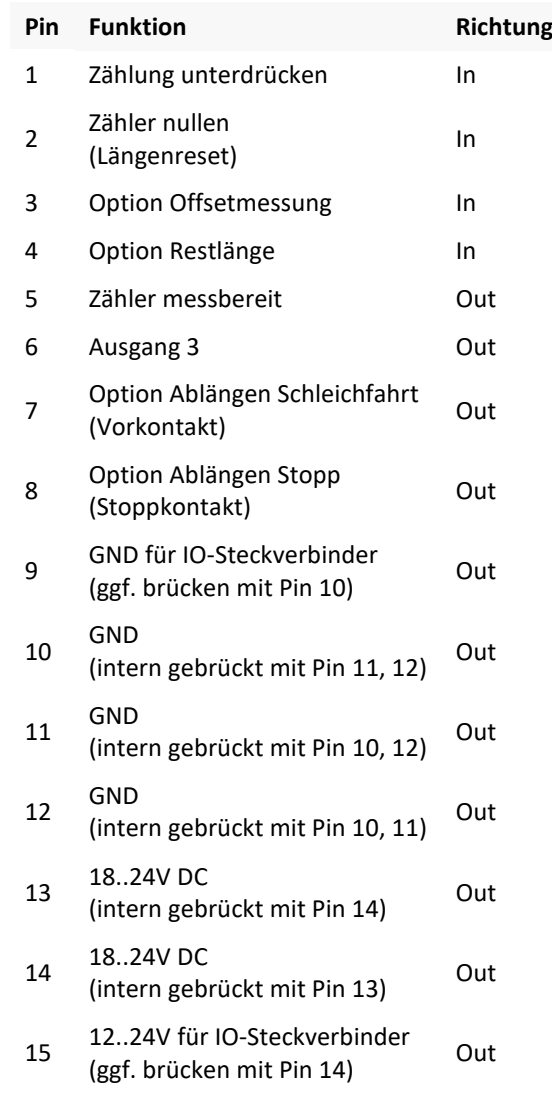

Achtung: Bei Nutzung der Optionen Restlänge, Offsetmessung und Zählung unterdrücken muss die Schnittstelle X2: IO gesichert werden.

*Abbildung 5: Belegung "IO" Schnittstelle*

#### <span id="page-10-1"></span>**5.2.4 X3: Serial**

2x RS232 Schnittstellen des MID-COUNTER.

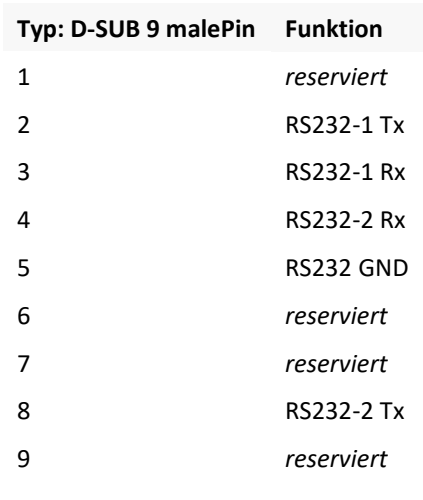

*Abbildung 6: Belegung "RS232" Schnittstelle*

### <span id="page-11-0"></span>**5.2.5 X4: Pulse**

Impulsspurausgang des µSPEED Laser-Sensors. Standardmäßig gibt der Laser-Sensor ein Quadratursignal mit 1000 Impulsen pro Meter aus.

Typ: D-SUB 9 female

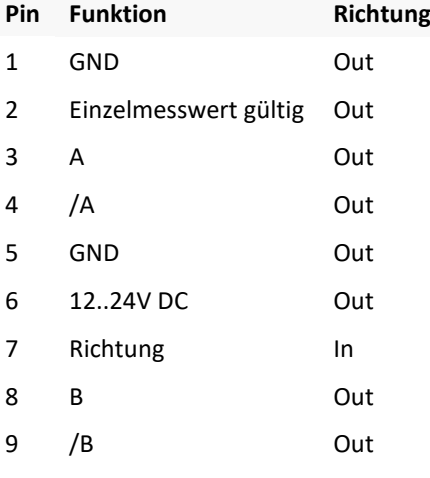

*Abbildung 7: Belegung "Pulse" Schnittstelle*

Achtung: Dieser Anschluss, sowie ggf. daran angeschlossene Geräte müssen für den geeichten Betrieb gesichert werden (Siehe Abschnitt [8.2\)](#page-26-2).

**Achtung: Die Signale A, /A, B, /B verwenden TTL (0V/5V) Pegel. Es dürfen hier keine Signale mit HTL-Pegeln angelegt werden, da die Pins nicht 24V tolerant sind!**

### <span id="page-12-0"></span>**5.2.6 X5: Laser Interlock**

Anschluss für Interlockschaltkreis zur Freigabe des Lasers.

Belegung: Siehe [Abbildung 4.](#page-9-3)

Typ: Phoenix Contact MVSTBR 2,5

### <span id="page-12-1"></span>**5.2.7 X6: Supply**

Spannungsversorgung des Systems. Belegung: Siehe [Abbildung 4.](#page-9-3)

Typ: Phoenix Contact MVSTBR 2,5

### <span id="page-12-2"></span>**5.2.8 X7: Diag**

Diagnoseschnittstelle.

Achtung: Dieser Anschluss muss für den geeichten Betrieb gegen Benutzung gesichert werden (Siehe Abschnitt "Siegelstellen bei Anschluss des Laser-Sensors µSPEED").

#### <span id="page-12-3"></span>**5.2.9 Beschaltungsbeispiel**

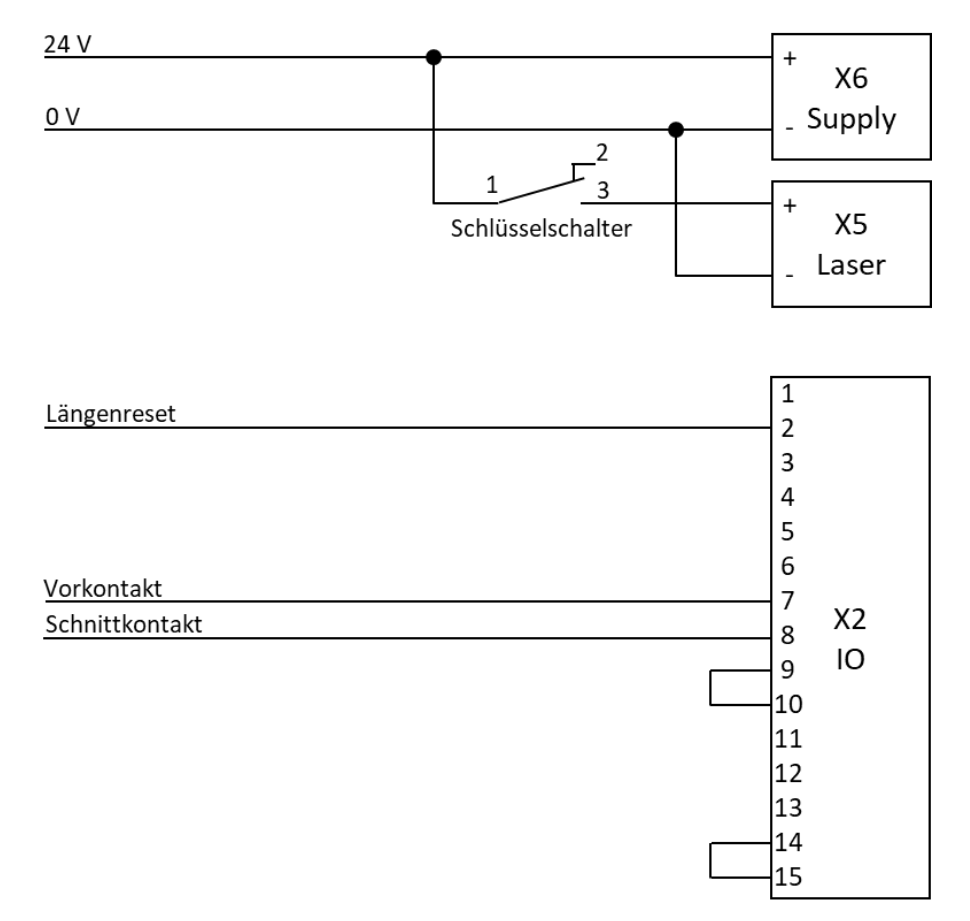

*Abbildung 8: Beispielbeschaltung für Laserbetrieb*

### <span id="page-13-0"></span>**5.3 Anschluss bei Betrieb mit Drehgeber**

### <span id="page-13-1"></span>**5.3.1 Übersicht**

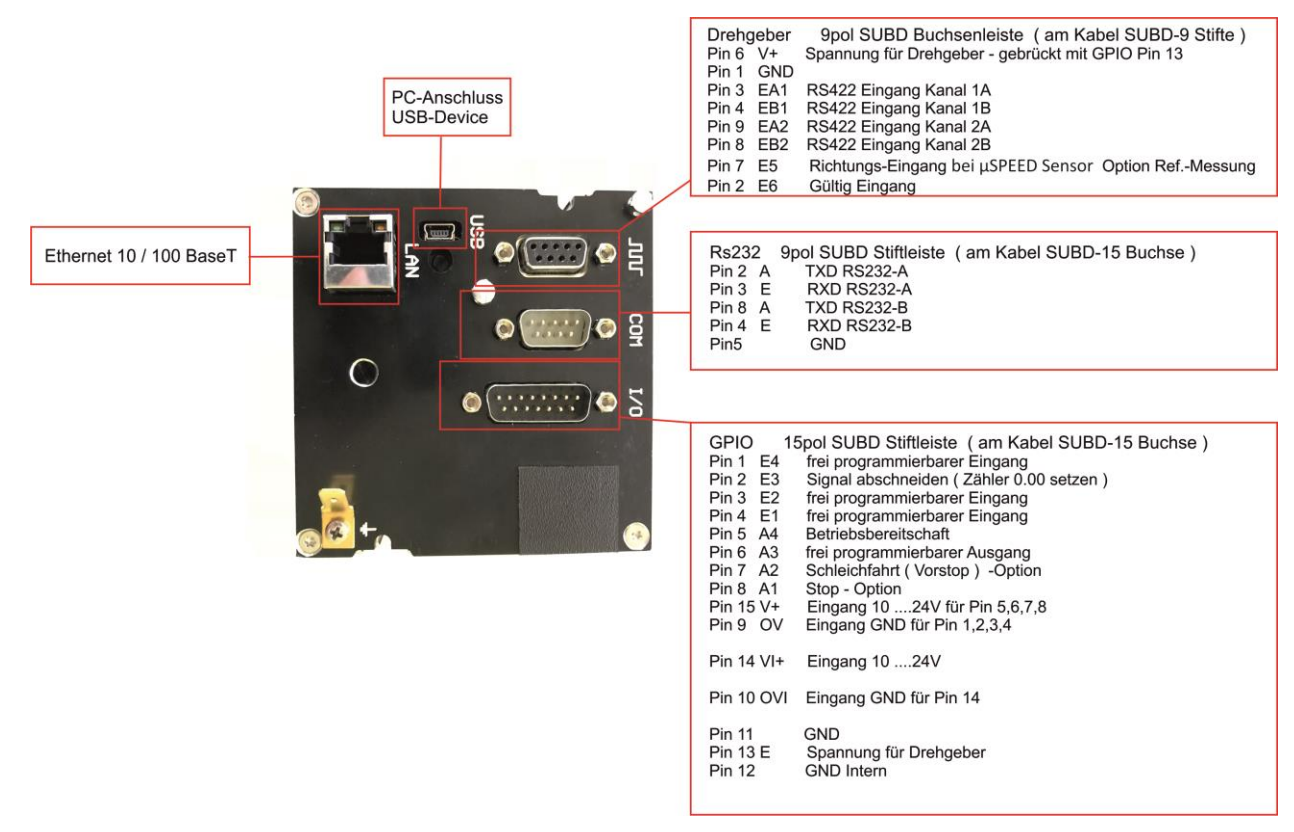

*Abbildung 9*: Rückansicht für Drehgeberanschluss (ohne Aufsteckplatine)

### <span id="page-13-2"></span>**5.3.2 Belegung der Eingänge**

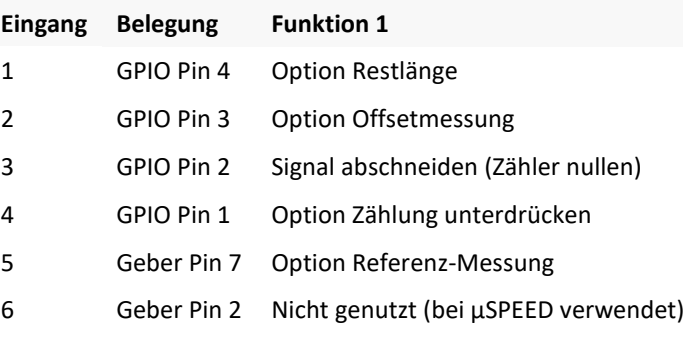

*Abbildung 10: Belegung der Eingänge*

<span id="page-13-3"></span>Achtung: Bei Nutzung der Optionen Restlänge, Offsetmessung und Zählung unterdrücken muss die GPIO Schnittstelle gesichert werden.

### **5.3.3 Beschaltungsbeispiel**

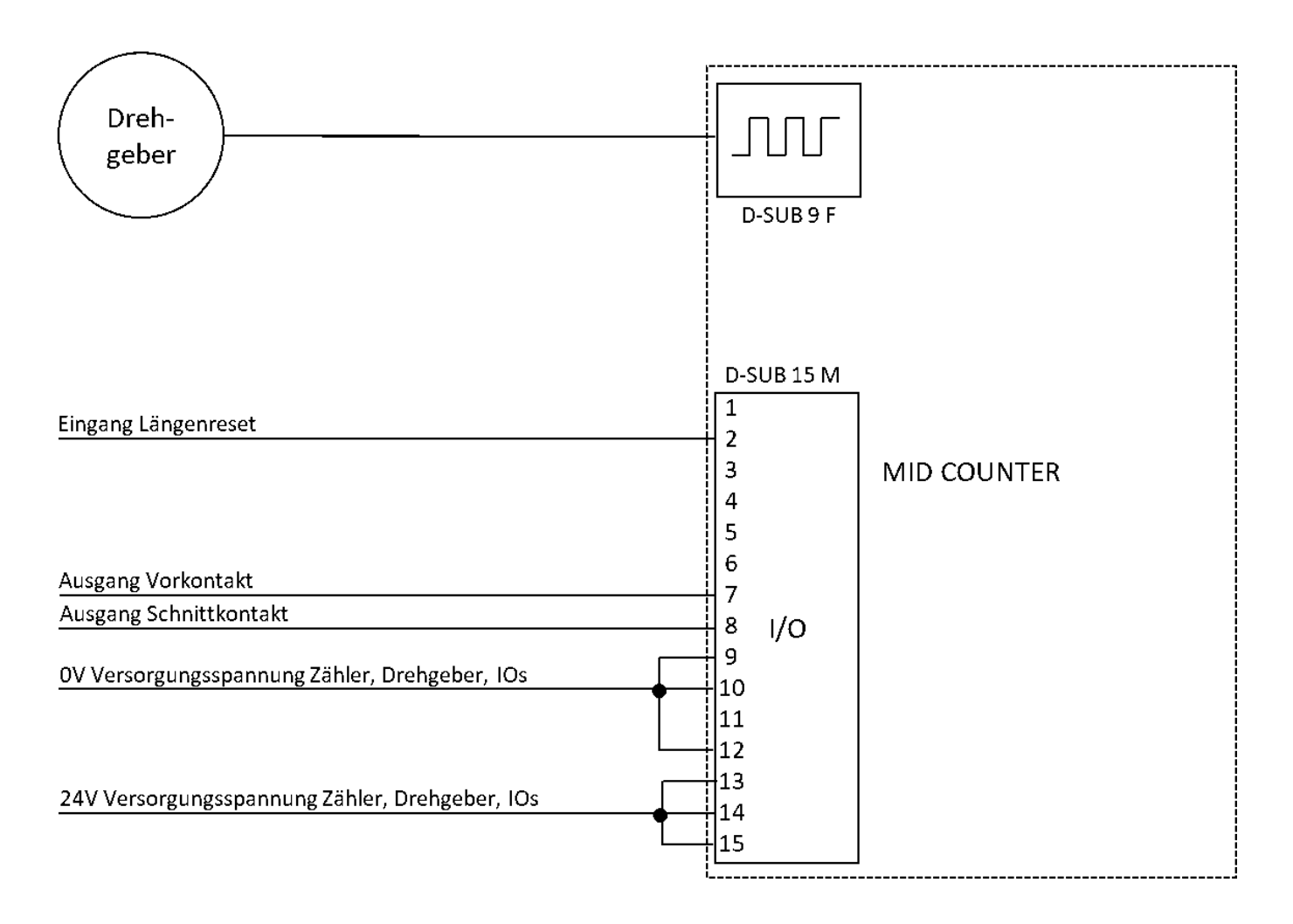

### <span id="page-14-0"></span>**5.4 Kabellängen**

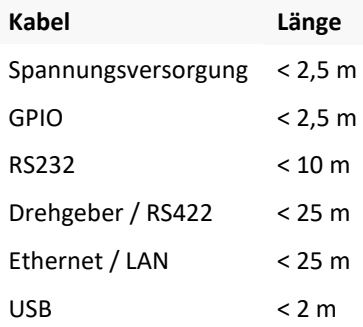

### <span id="page-15-0"></span>**5.5 Verwendete Schnittstellen**

Für Kommunikationszwecke sind zwei RS232 Schnittstellen vorhanden. Gekennzeichnet mit RS232A und RS232B RS422 wird nur als Interfacesignal für den Sensor verwendet. Sie hat 2 physikalische Kanäle für Phase-A und Phase-B.

RS485 ist keine vorhanden

### <span id="page-15-1"></span>**5.5.1 Ethernetschnittstelle**

Die Ethernetschnittstelle kann mit verschiedenen Protokollen belegt werden. Folgende Einstellungen sind möglich:

### **Zeitserver Abfrage**

### Siehe Abschnitt [7.5](#page-22-1)

Es können TCP-Server ( RFC 868 ) unter Port 37 oder UDP-Server ( RFC 958 ) unter Port 123 zur Zeitsynchronisation abgefragt werden.

### **WEB-Server**

### Siehe Abschnitt [7.7](#page-23-0)

Der eingebaute WEB-Server kann mit Standard HTTP/1.1 ( RFC 2616 ) GET und POST Befehlen abgefragt werden. Damit ist es möglich Parameter abzufragen und zu ändern. Die Änderung rechtlich relevanter Parameter ist nur im ungesicherten Zustand möglich.

### **Daten Verbindung**

### Siehe Abschnitt [7.7](#page-23-0)

Zur direkten Anbindung an eine SPS gibt es 3 Protokolle, ZW2, ZW3, MODBUS. Die physikalische Verbindung kann dafür über das Ethernet oder über eine RS232 eingestellt werden. Eine Beschreibung der Protokolle ist im Handbuch 10.3 zu finden. Rechtlich relevante Parameter können über diese Protokolle nicht geändert werden. Auch nicht im ungesicherten Zustand.

### **DB Eintrag**

### Siehe Abschnitt [7.8](#page-23-1)

Nach dem Rücksetzten des Zählers wird ein Datensatz gebildet und sofort einen externen Server gesendet. Eine mögliche Antwort des Servers wird in dem Zähler nicht verarbeitet. Das Datenformat der Modi XML, UDP, JSON und SOAP ist im Handbuch 10.3 zu finden.

### **P-Touch Druck**

### Siehe Abschnitt [7.10](#page-24-0)

Zum Drucken wird "NetBIOS Frames Protocol", RAW über TCP Port 9100 genutzt. Eingehende Daten beschränken sich auf den Drucker Status.

### <span id="page-16-0"></span>**6 Inbetriebnahme**

### <span id="page-16-1"></span>**6.1 Menüsteuerung/Tastenfunktionen**

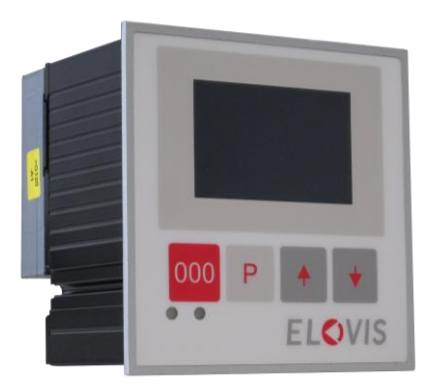

*Abbildung 11: Frontalansicht mit Bedienelementen*

Es stehen 4 Tasten zur Steuerung der Menüs zur Verfügung.

| Taste        | <b>Funktion</b>           |
|--------------|---------------------------|
| [000]        | Reset, OK bzw. Ende       |
| [P]          | Programm bzw. Anwahltaste |
| <b>Taufl</b> | Auswahl bzw. Inkrement    |
| [ab]         | Auswahl bzw. Dekrement    |

*Abbildung 12: Tasten zur Bedienung des Zählers*

In den Einstellungs-, Archiv- und Eingabe Menüs werden mögliche Tastenfunktion zu jeder Taste in der untersten Zeile des Displays angezeigt.

### <span id="page-16-2"></span>**6.1.1 Funktionen Taste [000]**

Die Taste [000] dient zum Reset des Zählerstands, zum Bestätigen von Eingaben in den Einstellungs-, Archiv- und Eingabe Menüs und zum Beenden von Einstellungen oder Menüfenstern um in die Betriebsanzeige zurückzukehren.

### <span id="page-16-3"></span>**6.1.2 Funktionen Taste [P]**

Mit einem kurzen Tastendruck auf die Taste [P] erreicht man das Eingabe-Menü, hier werden auftragsbezogene Daten, Längen-Vorgabe und ggf. Auftrags-/Personal Nummer angezeigt (siehe Sollwertvorgabe).

Mit einem langen Tastendruck auf die [P] Taste gelangt man in die Einstellungs-Menüs. ist der Zähler durch eine PIN-Eingabe gesichert, muss hier den verwendeten PIN eingegeben werden.

### <span id="page-16-4"></span>**6.1.3 Funktionen Taste [auf]**

Die Taste [auf] dient zum einen zur Auswahl von einzelnen Menü- bzw. Einstellungspositionen sowie zum Einstellen von Werten. Darüber hinaus gelangt man im Betriebsmodus über einen kurzen Tastendruck in das Archivmenü mit ID Suche und mit einem langen Tastendruck in die Schichtsummen Anzeige.

### <span id="page-17-0"></span>**6.1.4 Funktionen Taste [ab]**

Die Taste [ab] dient zum einen zur Auswahl von einzelnen Menü bzw. Einstellungspositionen sowie zum Einstellen von Werten.

Darüber hinaus gelangt man im Betriebsmodus über ein kurzes Drücken in das Archivmenü mit Anzeige der letzten Messwerte.

### <span id="page-17-1"></span>**6.1.5 LCD-Kontrast**

Taste [000] festhalten [auf] oder [ab] dazu drücken, beide Tasten loslassen.

So oft wiederholen bis der Kontrast ausreichend justiert ist.

### <span id="page-17-2"></span>**6.2 Einschaltmeldung**

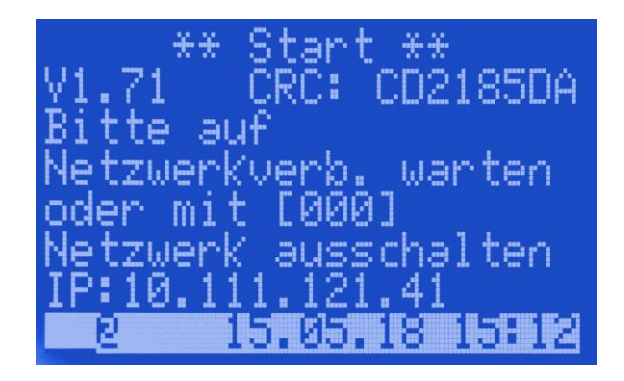

Nach Anlegen der Betriebsspannung versucht der Zähler eine Netzwerkverbindung aufzubauen. Während diesem Zustand zeigt das Display diese Anzeige.

Bei eingestecktem Netzwerkkabel und richtig konfigurierten Netzwerkeinstellungen wird nach Bezug einer IP-Adresse diese Anzeige angezeigt, bevor der Zähler automatisch zur Startanzeige wechselt.

Das Symbol @ signalisiert den ONLINE Zustand, außerdem wird die aktuelle Uhrzeit mit einem Zeitserver synchronisiert. Bei fehlendem Netzwerk oder falschen Einstellungen bekommen Sie den blinkenden Hinweis "Netzwerkkabel prüfen" (siehe nächste Abbildung).

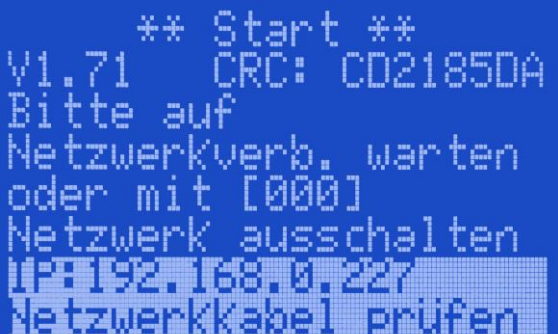

Diese Anzeige kann mit der Taste [000] abgebrochen werden, um die Netzwerkeinstellungen im Einstellungsmenü zu korrigieren.

Die in der Abbildung gezeigte Softwareversion, sowie -CRC dient nur Beispielzwecken.

### <span id="page-17-3"></span>**6.3 LED-Funktion**

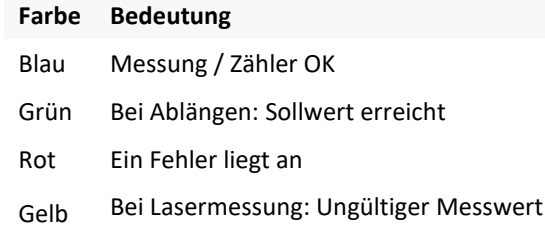

### <span id="page-18-0"></span>**6.4 Startanzeige**

Nach dem Einschalten und der Überprüfung der Netzwerkverbindung wird für eine kurze Zeit eine Startanzeige mit Informationen zur Firmware und Konfigurationsfreigabe angezeigt bevor das Display in die Betriebsanzeige wechselt.

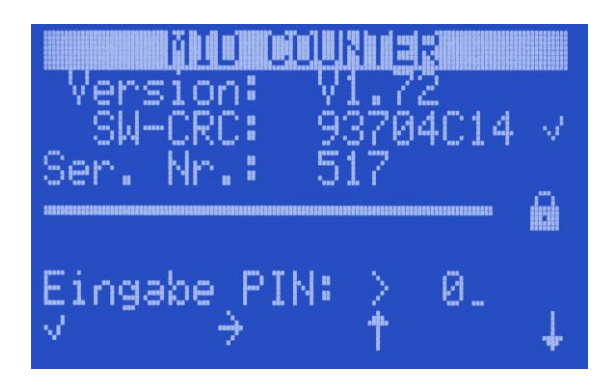

Die ersten 3 Zeilen enthalten Informationen zu Firmware. In der 4. Zeile wird die Seriennummer des MID-COUNTER angezeigt.

Je nach Einstellung des Betriebsartenschalters (siehe Abschnitt [8.1\)](#page-26-1) erscheint am Ende der 5. Zeile ein geöffnetes Schloss für die erweiterten Einstellungen oder ein Schloss für Standardeinstellungen.

Für den regulären Betrieb muss hier ein geschlossenes Schloss angezeigt werden.

In der Startanzeige kann die PIN eingegeben werden um in das Einstellungsmenü zu wechseln. (Siehe Abschnitt [7.1\)](#page-20-3)

### <span id="page-18-1"></span>**6.5 Betriebsanzeige**

rot LED unten links.

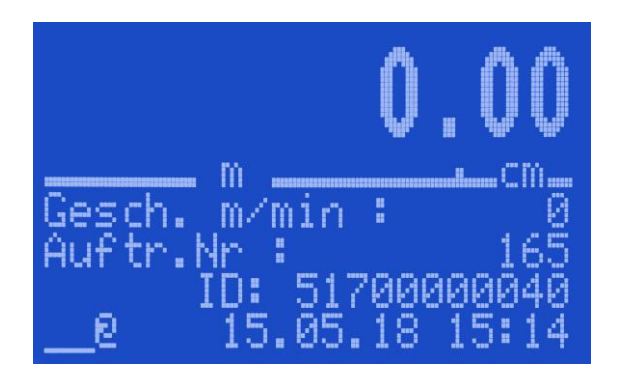

Bei Verwendung einer Lasermessung erfolgt die Anzeige einer ungültigen Messung durch eine

Während desregulären Betriebs erscheint in der oberen Hälfte des Displays der aktuelle Zählerstand in großen Zahlen.

In den unteren Zeilen werden die Informationen zur aktuellen Geschwindigkeit, der eingestellten Längenvorgabe und falls eingegeben eine Auftrags-/Personalnummer angezeigt.

In der untersten Zeile sind links jeweils 4 Symbole für die Eingangs- und Ausgangs-Zustände angezeigt. Der Online-Status wird mit @ signalisiert. ID zeigt die aktuelle Messident-Nummer unter der der Datensatz archiviert wird.

### <span id="page-19-0"></span>**6.5.1 Tastenfunktionen in der Betriebsanzeige**

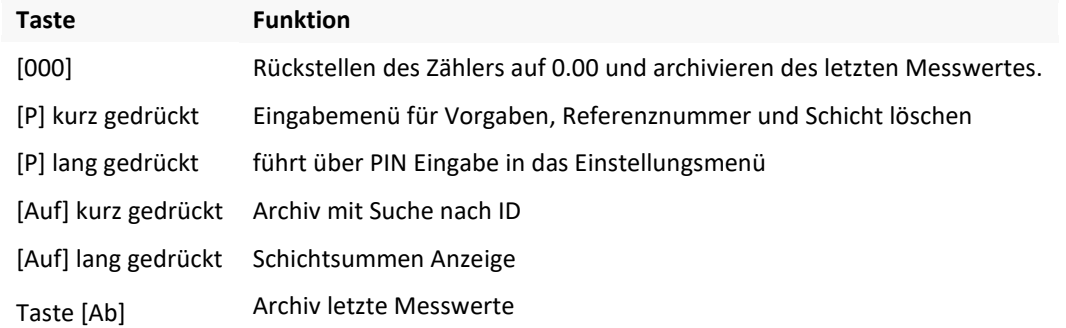

### <span id="page-19-1"></span>**6.5.2 Eingabemenü (kurzer Tastendruck [P])**

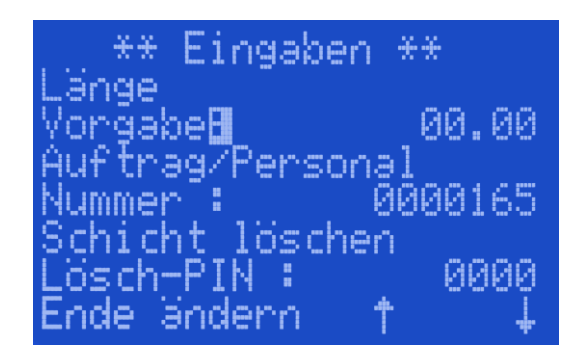

Im Eingabemenü für Vorgaben können Eingaben zu dem aktuellen Auftrag geändert werden oder die Schichtdaten gelöscht werden.

In der Zeile Vorgabe kann die gewünschte Länge des Auftrags eingestellt werden.

In der Zeile Nummer: kann eine Referenznummer für Auftrag/ Personal eingegeben werden, die lediglich im Archiv mitgeführt wird.

In der Zeile Lösch-Pin kann ein Pin eingegeben werden um die Schichtdaten zu löschen. (Siehe Abschnitt [7.6\)](#page-22-2)

### <span id="page-19-2"></span>**6.5.3 Archiv (kurzer Tastendruck [ab])**

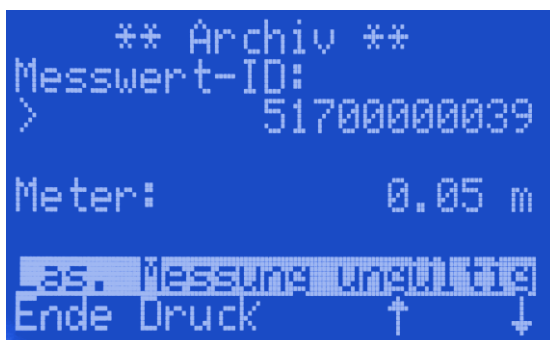

Zeigt die Werte der letzten Messung, Länge, Zeit und Datum sowie die Auftragsnummer.

Mit den Tasten [auf], [ab] können vorhergehende Aufträge angezeigt werden.

Jeder Datensatz wird mit einer Checksumme abgelegt, bei einem Speicherfehler wird dieser über die Meldung "Speicherfehler" signalisiert.

Falls ein Messdatensatz ungültig ist (Schwelle Gut Limit überschritten, Ungültig-Eingang gesetzt) wird dies über die Meldung "Las. Messung ungültig" signalisiert. Ungültige Messdatensätze sind nur bei Einstellung des Sensortyp "Laser" möglich.

Bei eingerichtetem Drucker kann eine Kopie des Etiketts mit [P] gedruckt werden.

### <span id="page-20-0"></span>**6.5.4 Archiv mit Suche nach ID (kurzer Tastendruck [auf])**

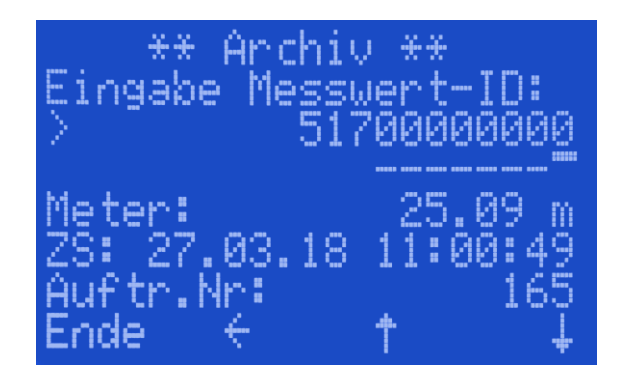

Wird das Menü Archiv über die Taste [auf] angewählt gelangt man in die ID-Suche. Hier kann über die Eingabe einerfrüheren Identnummer der entsprechende Auftrag angezeigt werden Die Eingabe erfolgt über die Tasten [auf], [ab] und [P]

### <span id="page-20-1"></span>**6.5.5 Schichtsummen (langer Tastendruck [auf])**

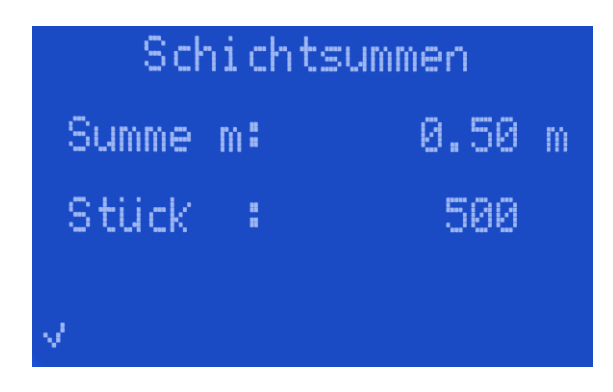

Zeigt die aktuellen Schicht- oder Periodenwerte an.

### <span id="page-20-2"></span>**7 Einstellungsmenü**

In der Betriebsanzeige kann über langes drücken der Taste [P] die Startanzeige angezeigt und mittels Pin Eingabe das Einstellungsmenü aufgerufen werden.

**Erweiterte Einstellungen für die rechtlich relevanten Parameter die nur durch Umschaltung des versiegelbaren**  Schalters verändert werden können, sind im Folgenden durch **Q** gekennzeichnet.

### <span id="page-20-3"></span>**7.1 Pin Eingabe / Einstellungen zurücksetzen**

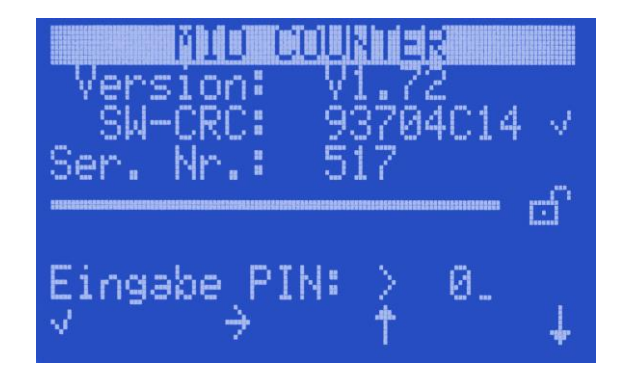

Zur Pin Eingabe die benötigte Ziffern über die Tasten [auf] und [ab], sowie die Taste [P] zur Anwahl der Eingabeposition auswählen und mit der Taste [000] bestätigen.

Mit den Tasten [auf], [ab] kann nun das gewünschte Menü angesteuert und mit Taste {P] ausgewählt werden. Innerhalb eines gewählten Menüs wird die gewünschte Zeile mit den Tasten [auf], [ab] angewählt und über die Taste [P] in den Änderungsmodus geschaltet. Die Einstellung erfolgt dann über die Tasten [auf], [ab] bzw. [P] zur Anwahl der Eingabeposition. Nach korrekter Eingabe wird diese über die Taste [000] gesichert.

Die PIN Eingabe bezieht sich auf alle Parameter.

Ist ein PIN aktiviert (siehe Abschnitt [7.2](#page-21-0) Punkt "PIN"), wird sowohl für die rechtlich relevanten Parameter als auch für die allgemeinen Parameter ein PIN benötigt.

Für die Einstellung der rechtlich relevanten Parameter ist zusätzlich der ungesicherte Zustand notwendig.

Es ist ein fester Pin 7364 zum Zurücksetzen auf Standardwerte hinterlegt. Die erweiterten Einstellungen bleiben dabei erhalten.

### <span id="page-21-0"></span>**7.2 Länder Einstellung**

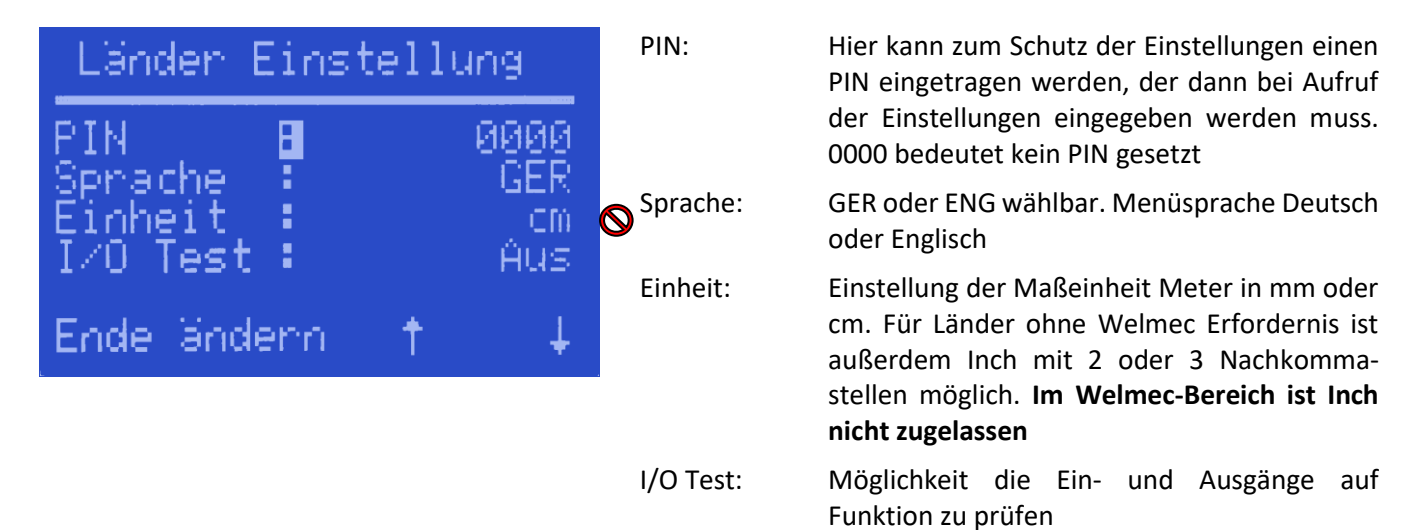

### <span id="page-21-1"></span>**7.3 Zähler Einstellungen**

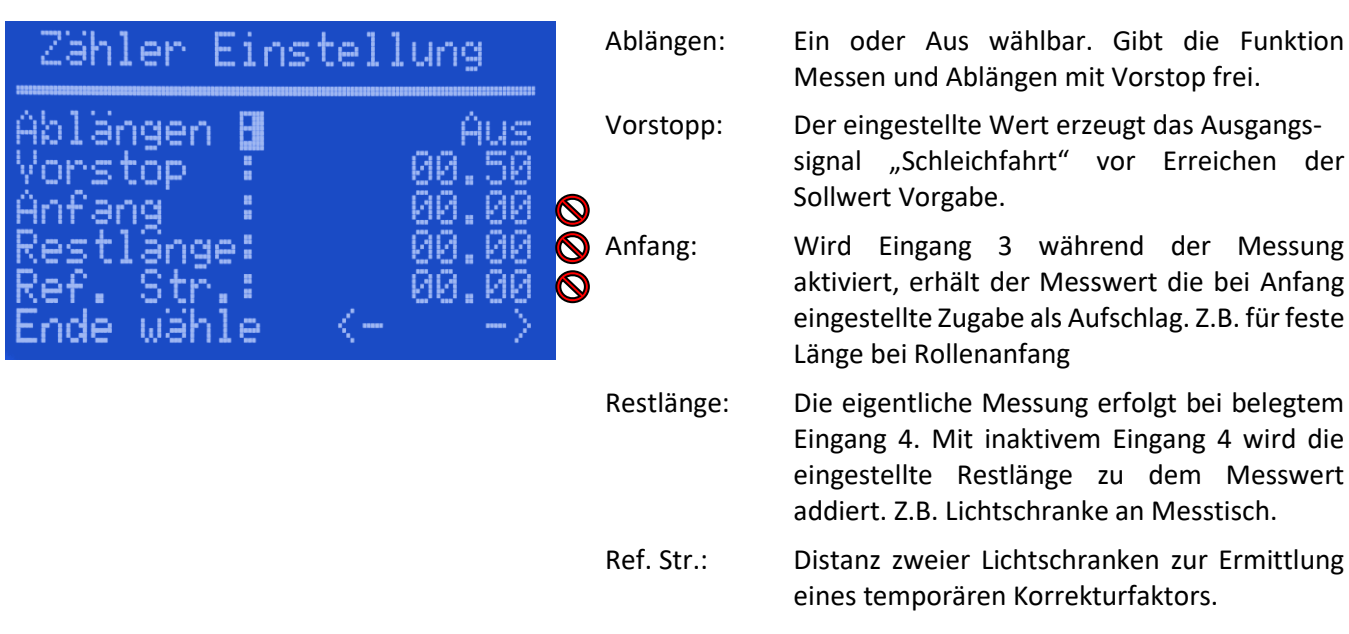

Die Einstellungen werden im Meter eingegeben.

**Achtung: Zugabe und Restlänge nur bei erweiterten Einstellungen möglich!** 

### <span id="page-22-0"></span>**7.4 LAN (DHCP – IP)**

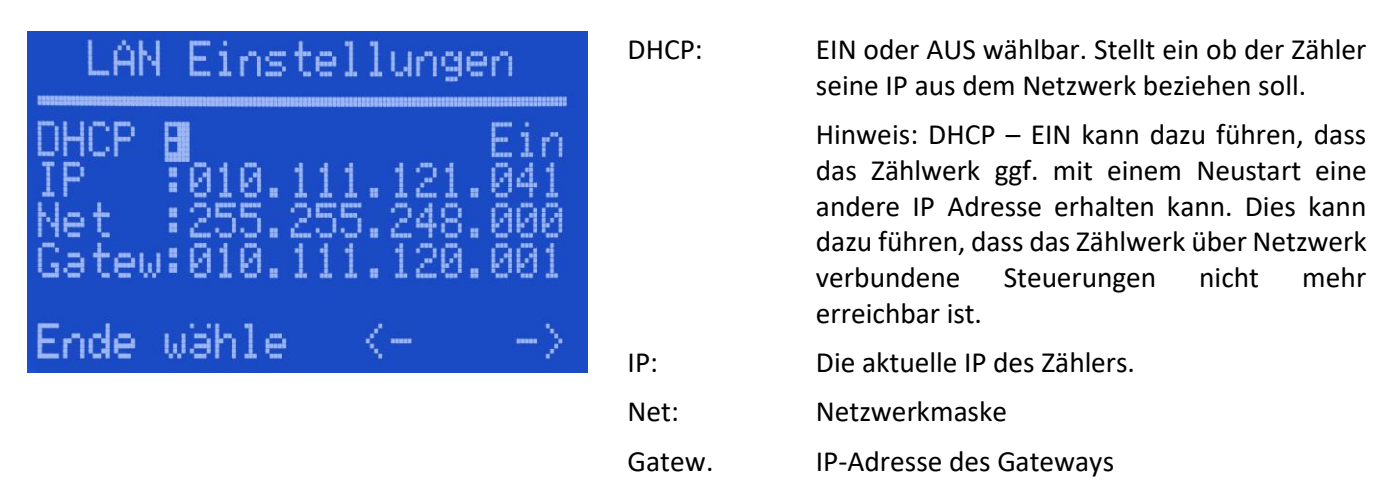

### <span id="page-22-1"></span>**7.5 Zeitserver**

Die Uhrzeit des Zählwerks muss mit einem NTP-Zeitserver synchronisiert werden. Oft sind Zeitserver in den Netzwerkgateways vorhanden bzw. können dort aktiviert werden. Ein über das Internet erreichbarer Zeitserver wird z.B. von der PTB unter IP 152.53.103.104 Port 37 zur Verfügung gestellt.

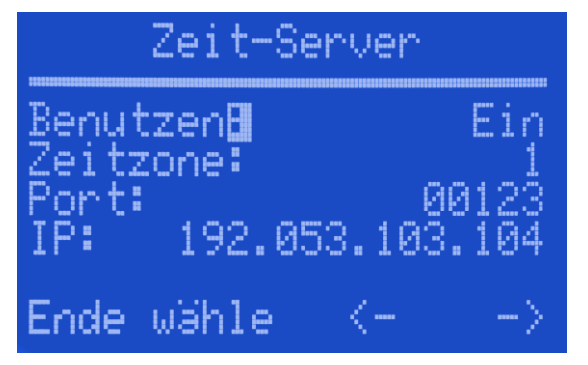

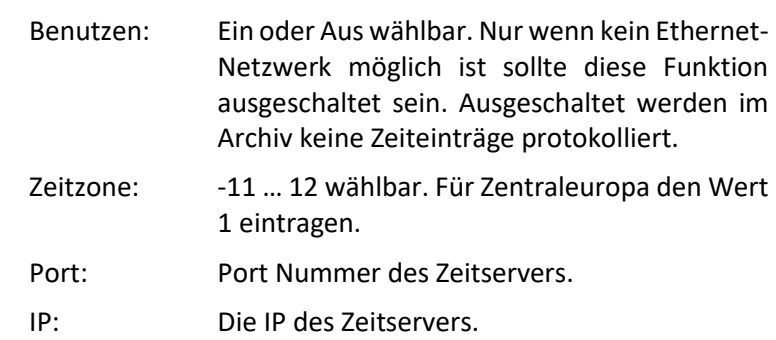

### <span id="page-22-2"></span>**7.6 Schicht Zähler**

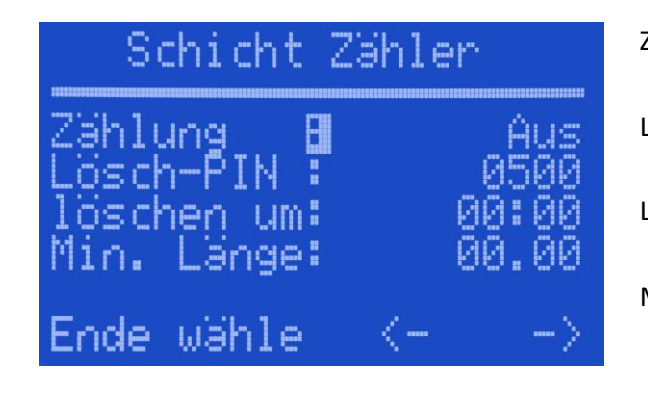

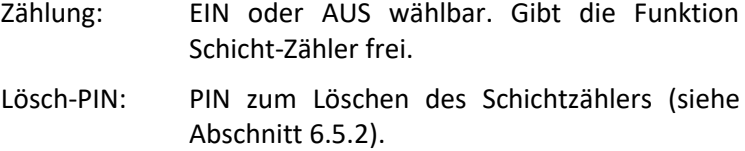

Löschen um: Uhrzeit für zeitgesteuertes Löschen der Schicht-Zähler

Min. Länge: Minimale Länge, die eine Messung haben muss um in dem Schicht-Zähler erfasst zu werden. Kleinere Längen werden im Archiv erfasst, aber nicht in der Schicht berücksichtigt.

### <span id="page-23-0"></span>**7.7 Ethernet und Port**

Das Zählwerk besitzt einen eingebauten Web-Server zum Abruf der Archiv-Daten und zur Konfiguration der Zähler Parameter (siehe Web-Server). Außerdem gibt es einen weiteren Ethernet-Port zur Kommunikation mit anderen Geräten (siehe Abschnit[t 8.9\)](#page-32-1).

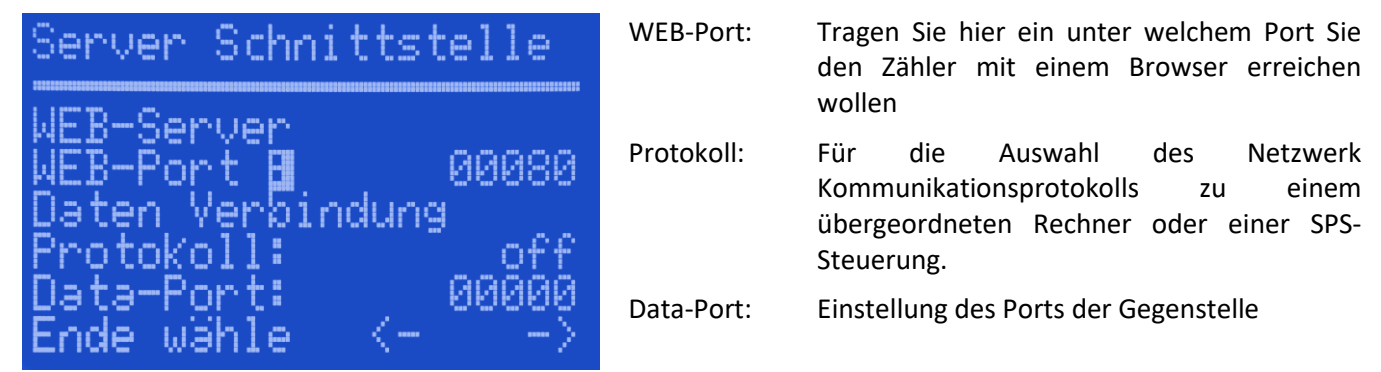

### <span id="page-23-1"></span>**7.8 Datenbank-Anbindung**

Mit jedem Reset des Zählers kann ein Datensatz selbstständig an eine externe Datenbank gesendet werden.

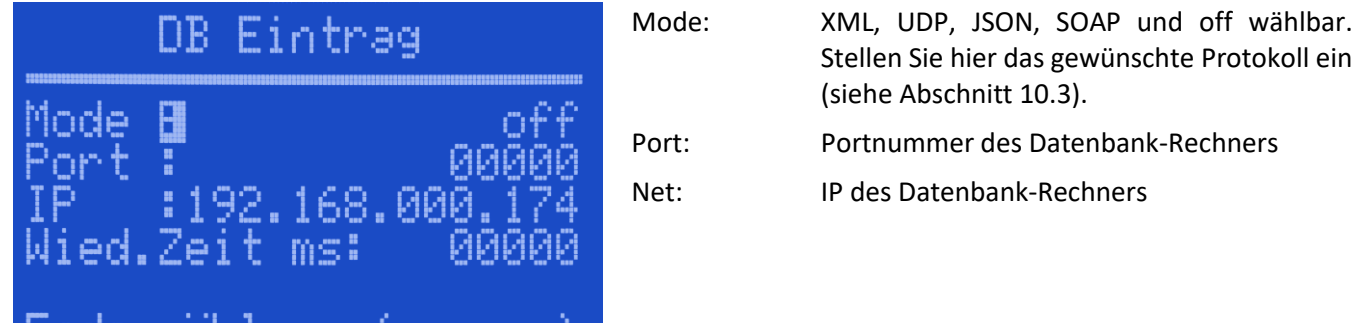

### <span id="page-23-2"></span>**7.9 Serielle Schnittstellen**

N.

Ende wanie

Zur seriellen Kommunikation mit anderen Steuerungen gibt es zwei RS232 Schnittstellen. Beide Schnittstellen befinden sich auf demselben 9poligen D-Sub Steckverbinder (siehe Abschnit[t 5.2.4](#page-10-1) bzw. [5.3\)](#page-13-0).

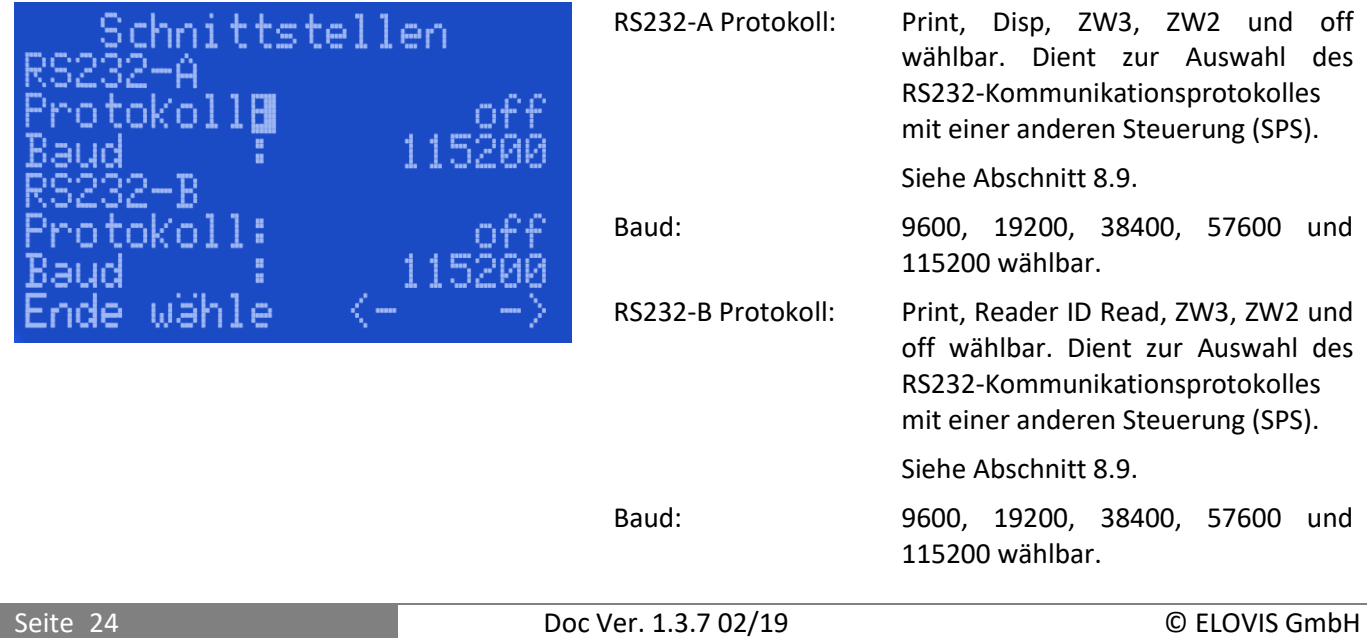

### <span id="page-24-0"></span>**7.10 P-Touch Druck**

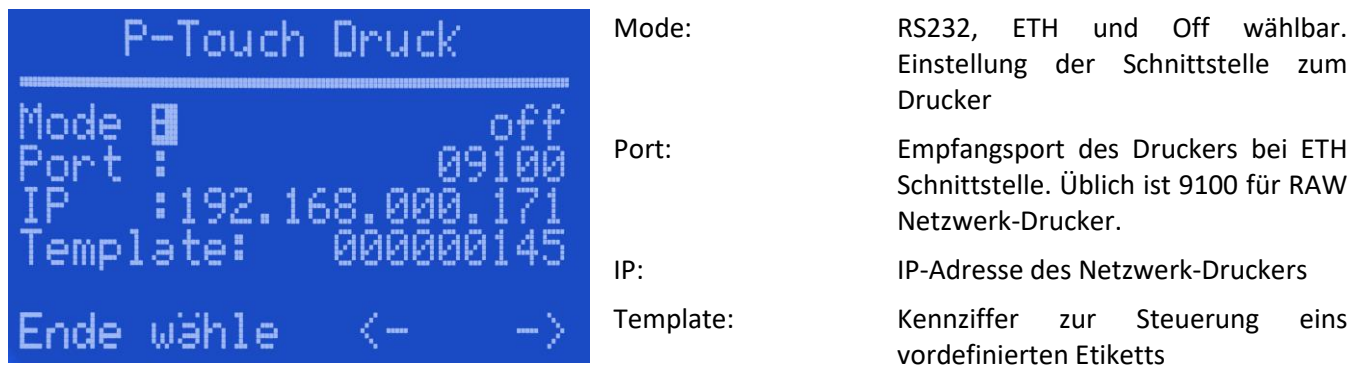

### **Hinweis zum P-Touch Editor**

### Die P-Touch Software gehört zum Lieferumfang des Druckers

Sie können mit dem P-Touch Editor das Formular nach ihren Wünschen erstellen. Für die Parameter aus dem Zähler können Sie beliebige Platzhalter Texte setzten. Die Platzhalter müssen Sie als erstes auf die neue Vorlage bringen, da die Reihenfolge in dem späteren Template Eintrag wiedergegeben wird. Also das erste Feld, das sie setzten entspricht der 2ten Stelle in dem Template Eintrag des Zählers. Die 1 Stelle steht für das Formular. Sie können 4 Formulare (1...4) benutzen. Anderen Textfelder die nicht von dem Zähler überschrieben werden sollen, sind unter Eigenschaften als "Text kann nicht bearbeitet werden" zu kennzeichnen. Das Formular müssen Sie dann aus dem P-Touch Editor mit "Vorlage übertragen" an den Drucker übergeben, es bleibt dort gespeichert. Übertragen können Sie mit Ethernet oder USB.

### **Template Eintrag:**

1. Stelle: gespeichertes Formular (Vorlage übertragen -> Schlüsselnummer)

2...8 Stelle: Parameter, der in ein Textfeld eingetragen werden soll.

### **Parameter:**

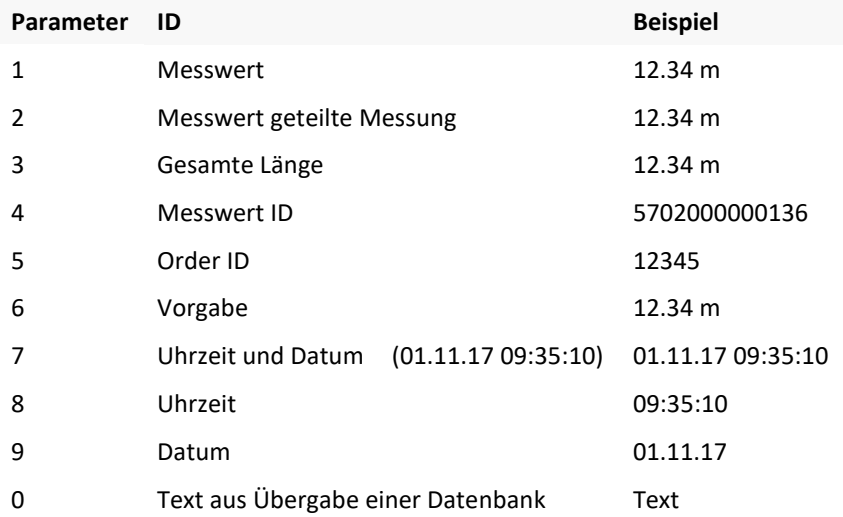

Beispiel: "21489" Formular 2 mit Messwert, ID, Zeit und Datum.

### <span id="page-25-0"></span>**7.10.1 Drucker Anschluss über serielle Schnittstelle**

115200 Baud, 8N1

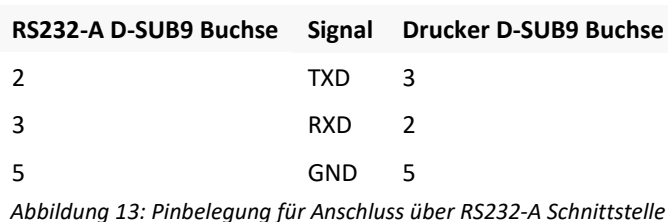

**RS232-A D-SUB9 Buchse Signal Drucker D-SUB9 Buchse** 8 TXD 3 4 RXD 2 5 GND 5

*Abbildung 14: Pinbelegung für Anschluss über RS232-B Schnittstelle*

### <span id="page-25-1"></span>**7.11 IR-Fernbedienung:**

Mit einer IR-Fernbedienung ist es möglich den Zähler aus einer kurzen Entfernung auf 000 zu setzen. Dabei ist mit der Fernbedienung auf den Zähler zu zielen und die angelernte Taste zu drücken. Mit einem 2. Kanal kann man eine 2 Sec. Impuls an Ausgang 3 aktivieren.

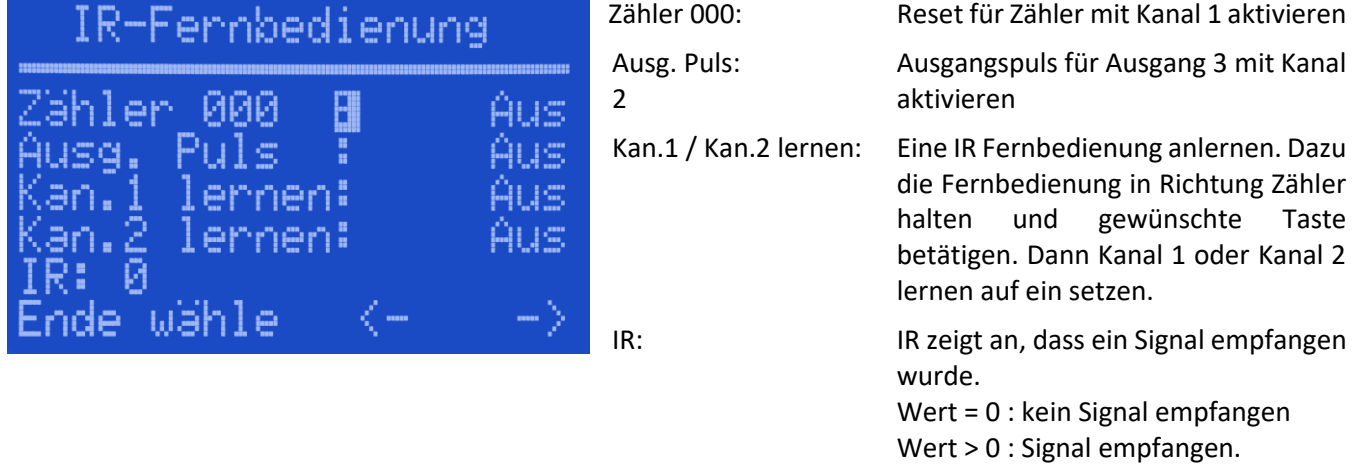

Die IR-Schnittstelle (Tasten-Fernbedienung) kann zum Rücksetzen des Messwertes genutzt werden. Sie verhält sich dann genau wie Eingang 3 (I/O-Schnittstelle Pin 2).

Eine weitere Taste der Fernbedienung kann einen Puls von 200 ms an dem Ausgang-3 (I/O-Schnittstelle Pin 6) erzeugen.

**Eine Datenkommunikation ist über die IR-Schnittstelle nicht möglich.**

### <span id="page-26-0"></span>**8 Erweiterte Einstellungen/Siegelstellen**

Achtung: Die erweiterten Einstellungen verändern die rechtlich relevanten Parameter. Bei eichfähigen Systemen ist dies nur im Beisein eines Eichbeamten zulässig.

### <span id="page-26-1"></span>**8.1 Freigabe EIN/AUS**

Die erweiterten Einstellungen sind nur dann wählbar, wenn der Freigabeschalter (für Laserbetrieb sowie für Drehgeberbetrieb siehe Abschnitt [8.3\)](#page-28-0) im Uhrzeigersinn gegen den Anschlag gedreht wird. Der Schalter befindet sich auf der Rückseite des MID-COUNTER und wird mit einem Siegel verschlossen.

Nach der Konfiguration der erweiterten Einstellungen ist der Schalter wieder gegen den Uhrzeigersinn bis zum Anschlag zu drehen.

### **Hinweis: Die Schalteröffnung ist anschließend mit einem Siegel zu verschließen!**

### <span id="page-26-2"></span>**8.2** Siegelstellen bei Anschluss des Laser-Sensors "µSPEED"

Um Manipulationen zu verhindern müssen für einen geeichten Betrieb an den folgenden Positionen Siegel angebracht werden (sieh[e Abbildung 15,](#page-26-3) [Abbildung 16](#page-27-0) und [Abbildung 17\)](#page-27-1):

- A: Schnittstelle X4 Pulse: Bei Nichtverwendung des Ausgangs muss eine Blindkappe aufgesetzt werden und diese durch ein Siegel gesichert werden. Falls der Ausgang verwendet wird, muss der gesamte Signalweg gesichert werden. Weiterhin wird über das Siegel der Zwischensteckverbinder gegen Demontage gesichert.
- B: Schnittstelle X1 Sensor: Sicherung des Sensorkabels gegen Abstecken
- C: Schnittstelle X7 Diag: Sicherung des Anschlusses gegen Benutzung
- D: Freigabeschalter: Sicherung des Drehschalters gegen Aktivieren des erweiterten Modus. Das Siegel muss aufgebracht werden nachdem der Drehschalter bis zum Anschlag gegen den Uhrzeigersinn gedreht wurde.
- E: Gehäuse: Sicherung gegen Demontage des Zählergehäuses
- <span id="page-26-3"></span>F: Sensorkabel: Sicherung des Sensorkabels gegen Abstecken

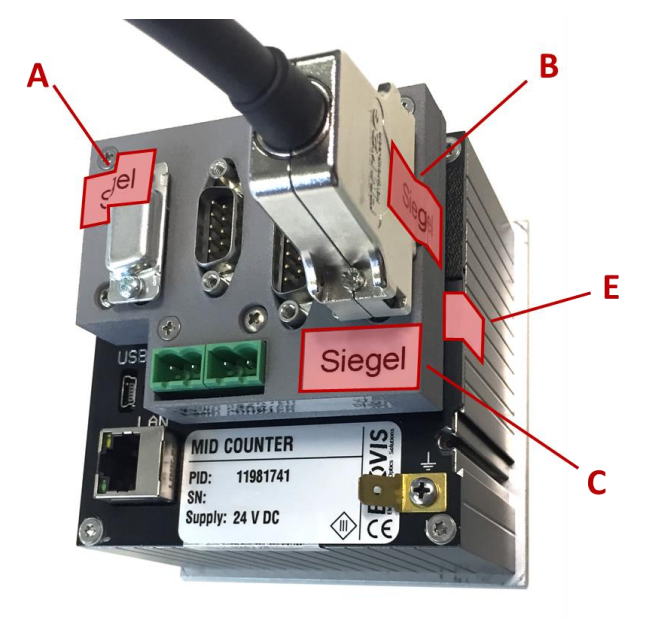

*Abbildung 15: Siegelstellen MID-COUNTER für Laserbetrieb*

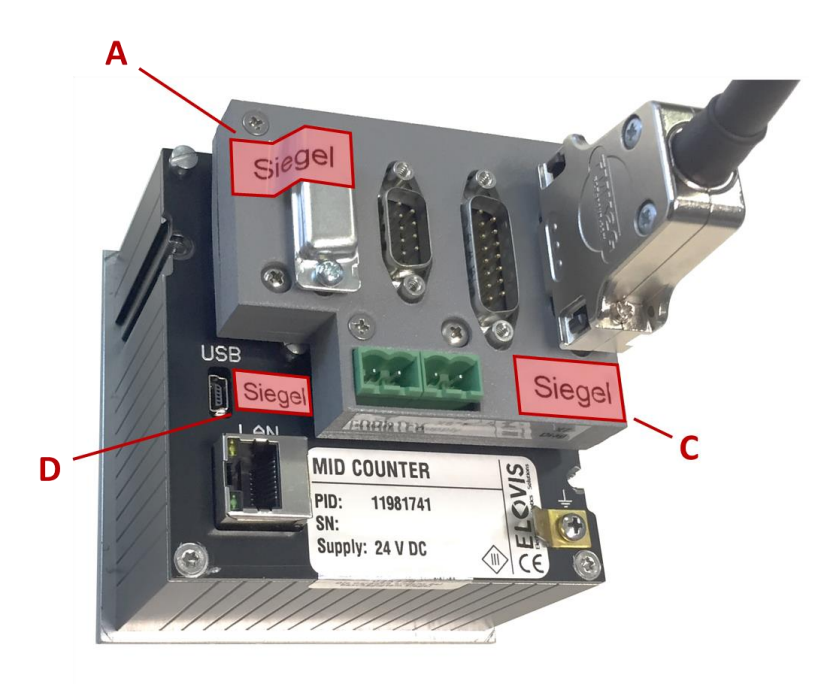

*Abbildung 16: Siegelstellen MID-COUNTER für Laserbetrieb*

<span id="page-27-0"></span>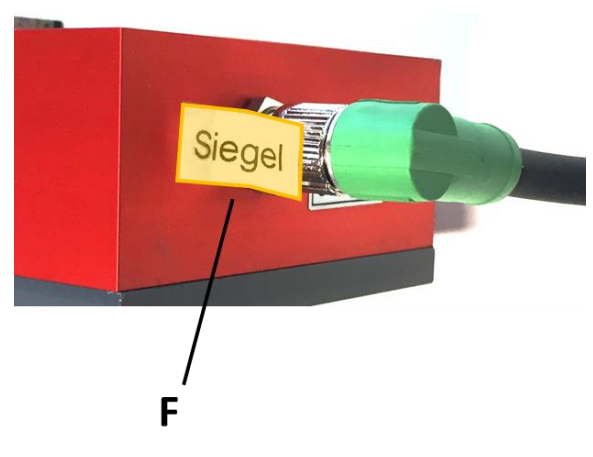

<span id="page-27-1"></span>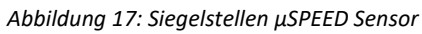

### <span id="page-28-0"></span>8.3 Siegelstellen bei Anschluss "Drehgeber"

Die Verbindung MID-COUNTER - Drehgeber muss mit einem Plombierdraht und Plombe gesichert werden. Dazu sind entsprechende Plombierschrauben (siehe [Abbildung 18\)](#page-28-1) vorhanden.

Die Schalteröffnung neben der USB-Buchse muss mit Klebesiegel versiegelt werden.

Ein weiteres Klebesiegel ist über die Kante Rückwand / Gehäuse gegen öffnen des Zählers zu kleben.

Die GPIO Schnittstelle muss bei Nutzung der Optionen Restlänge, Offsetmessung und Zählung unterdrücken mittels Klebesiegel so gesichert werden müssen die entsprechenden Pins der GPIO-Schnittstelle gesichert werden. Dies kann zum Beispiel durch ein Klebesiegel geschehen.

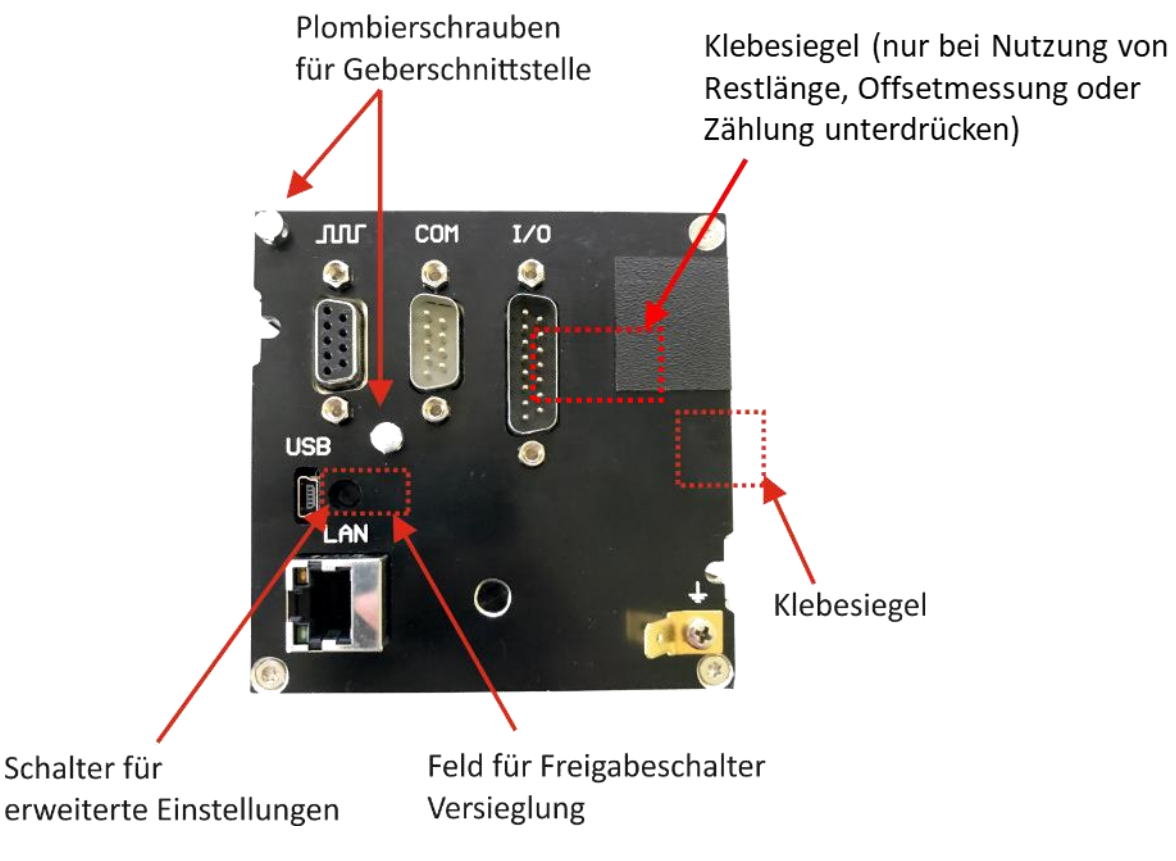

<span id="page-28-1"></span>*Abbildung 18: Siegelstellen für Drehgeberbetrieb*

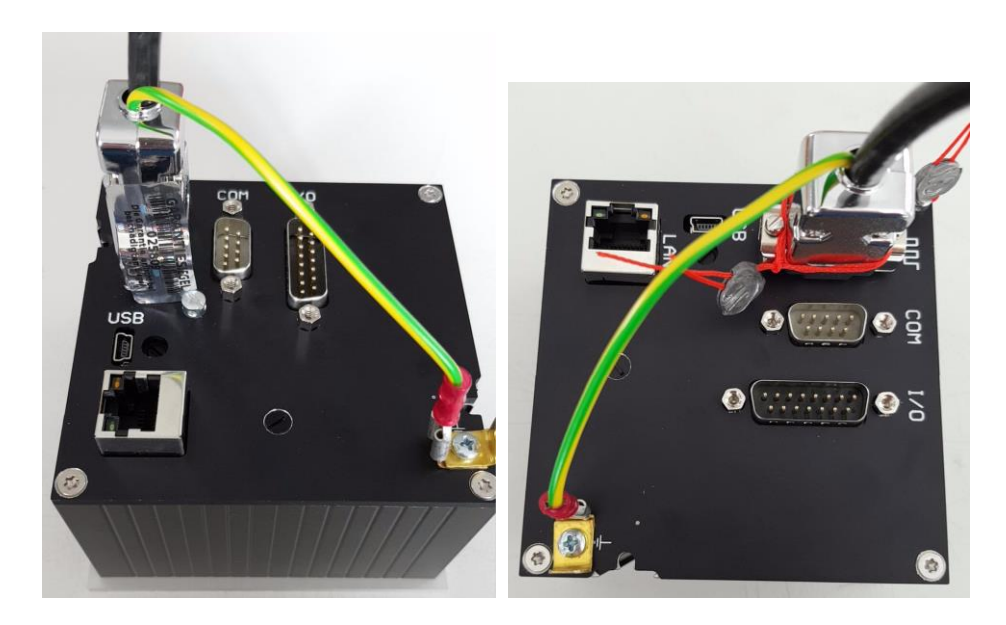

*Abbildung: Siegelstellen für Drehgeberbetrieb oder mit Plombierung*

### <span id="page-30-0"></span>**8.4 Betriebsanzeige bei erweiterten Einstellungen**

Nach Freigabe der erweiterten Einstellungen über den Freigabeschalter, wird auf dem Display die folgende Anzeige dargestellt. Diese Einstellungen werden nur bei der ersten Inbetriebnahme benötigt und sichern die Veränderung des Getriebefaktors. Die Versiegelung erfolgt in der Regel durch eine Eichbehörde nach erfolgreicher Abnahme der gesamten Messanlage.

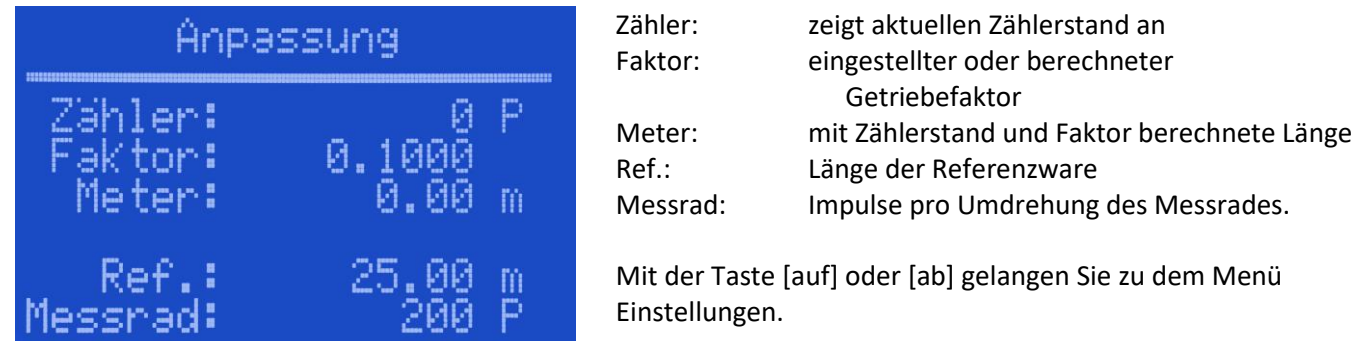

### <span id="page-30-1"></span>**8.5 Zähler Anpassung**

Zur Inbetriebnahme ist die Einstellung eines Getriebefaktors notwendig. Dieser kann automatisch errechnet werden oder manuell eingegeben werden.

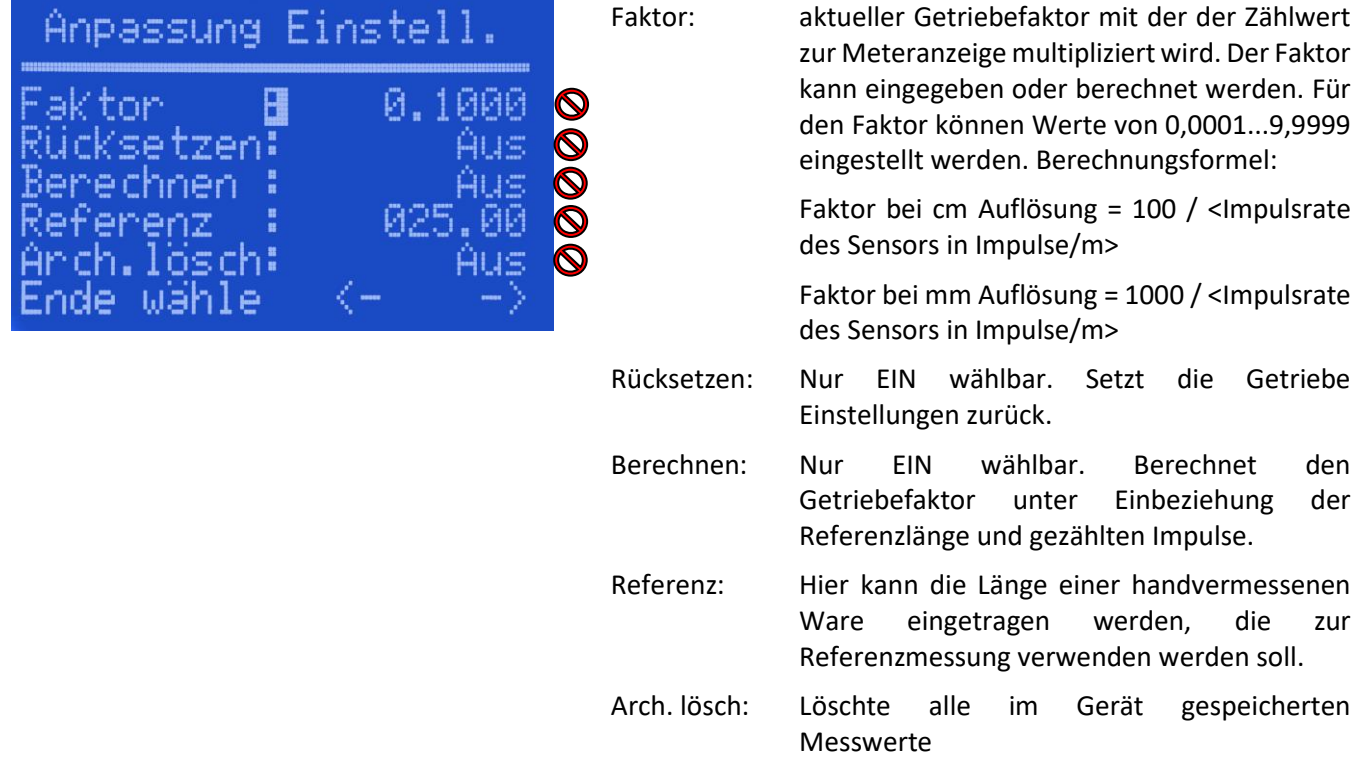

Bei der automatischen Berechnung ist der Faktor auf 1.000 und eine Referenzlänge einzustellen. Anschließend wird der Zähler auf 0.00 gesetzt und die *Referenz*ware exakt abgefahren. Mit Eingabe *Berechnen* Ein, wird der richtige Getriebefaktor berechnet und eingetragen. Diese Einstellung ist im gesperrten Modus nicht möglich. Tipp: Je länger die Referenzlänge, desto besser wird die Genauigkeit des Getriebefaktors.

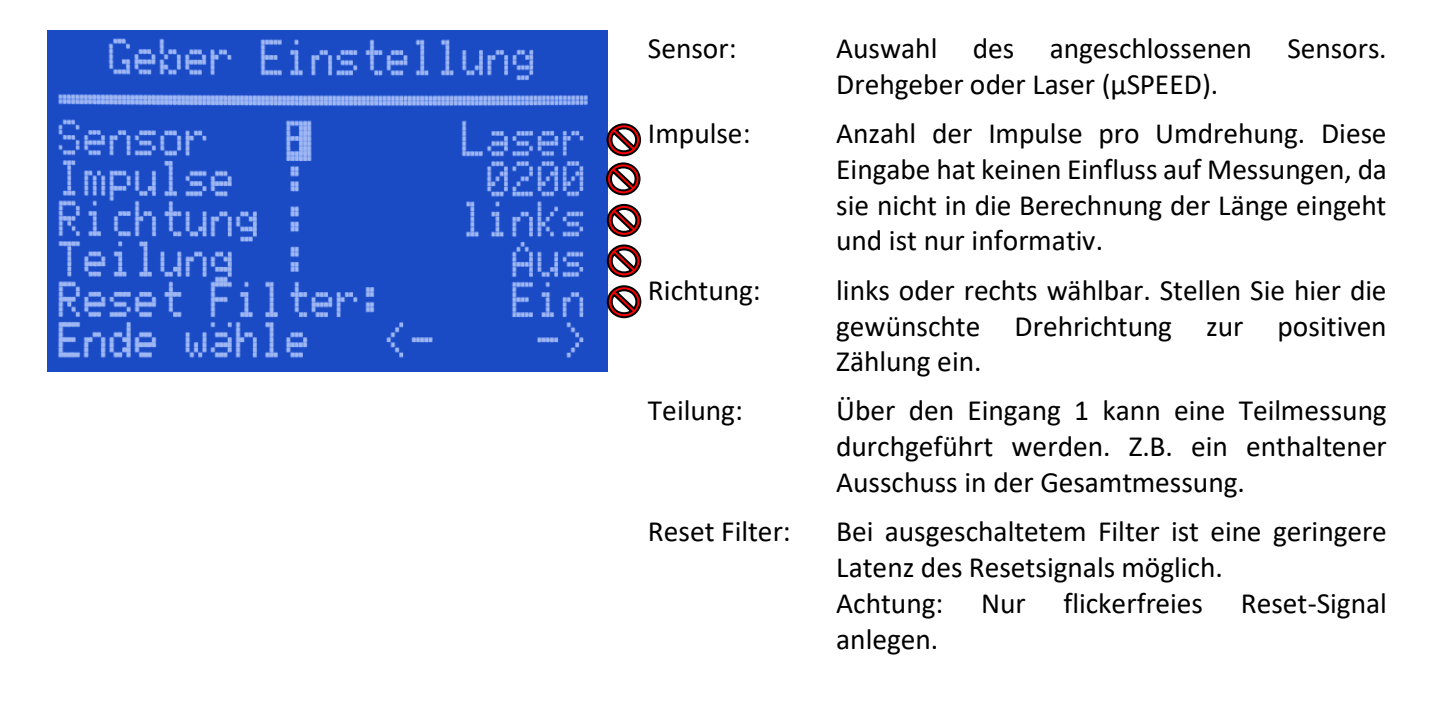

### <span id="page-31-0"></span>**8.6 Impulsgeber Einstellungen**

### <span id="page-31-1"></span>**8.7 Einstellungen für den Betrieb mit µSPEED Sensoren**

Nur möglich, wenn Sensor auf Laser eingestellt ist (siehe Abschnitt [8.6\)](#page-31-0).

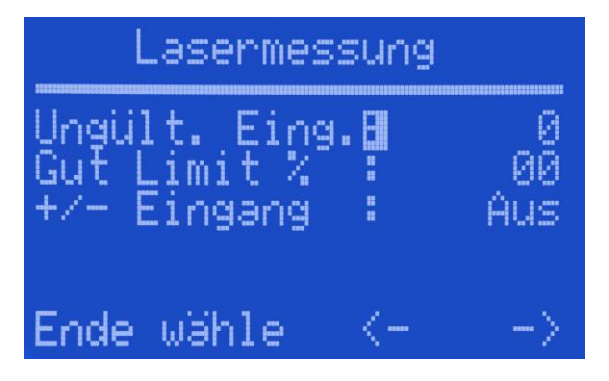

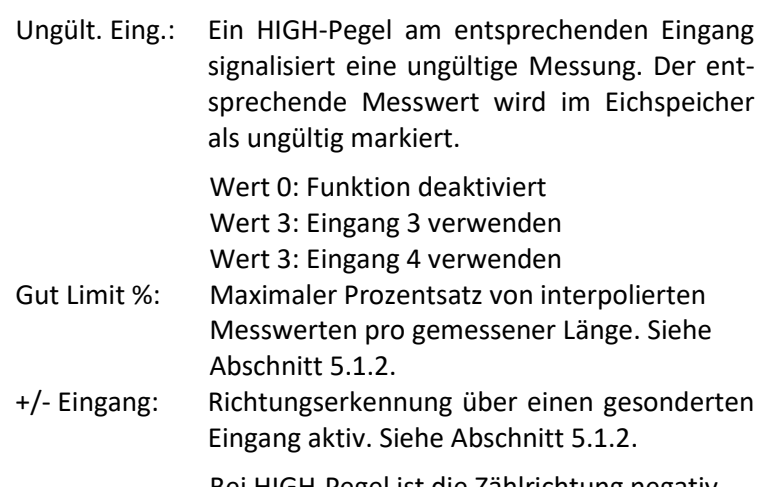

Bei HIGH-Pegel ist die Zählrichtung negativ.

### <span id="page-32-0"></span>**8.8 Software Update**

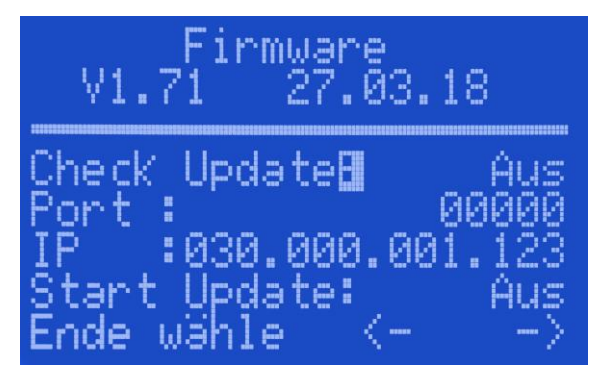

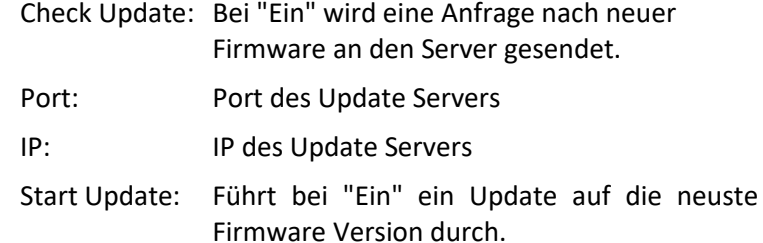

### <span id="page-32-1"></span>**8.9 Zähler Optionen**

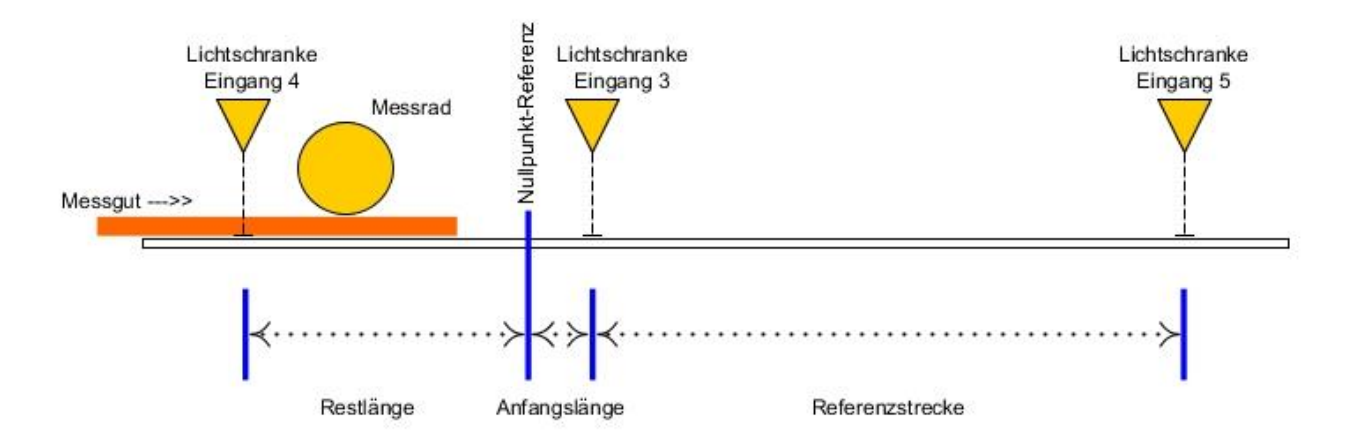

### <span id="page-32-2"></span>**8.9.1 Option Anfangslänge:**

Es gibt Anwendungen, wo der Messsensor vor der Nullpunkt-Referenz installiert ist. Mit einer Lichtschranke hinter dem Nullpunkt wird der Materialanfang erkannt und die als Parameter hinterlegte Distanz als Anfangswert übernommen. Für rechtlich relevante Messungen ist die Position der Lichtschranke gegen Manipulation zu sichern.

### <span id="page-32-3"></span>**8.9.2 Option Restlänge:**

Bei Anlagen mit installiertem Messsensor vor der Nullpunkt-Referenz entsteht die Situation, dass das Messgut den Sensor verlässt. Soll die Restlänge trotzdem berücksichtigt werden, kann eine Lichtschranke unmittelbar vor dem Sensor das Stückende erfassen und dem Zähler melden. Der Abstand zwischen Lichtschranke und Nullpunkt ist hinterlegt und wird auf das Messergebnis addiert. Bei nicht belegter Lichtschranke erfolgt keine Zählung. Für rechtlich relevante Messungen ist die Position der Lichtschranke gegen Manipulation zu sichern.

#### <span id="page-32-4"></span>**8.9.3 Option Referenzstrecke:**

Es gibt Material, das mit normalen Messrädern nur ungenau erfasst werden kann. Mit einer festen Referenzstrecke zwischen zwei Lichtschranken wird dann ein individueller Faktor gebildet, der das Messergebnis entsprechend korrigiert. Das Maß zwischen den Lichtschranken wird in den rechtlich relevanten Parameter hinterlegt. Für rechtlich relevante Messungen sind die Positionen der Lichtschranken gegen Manipulation zu sichern.

### <span id="page-33-0"></span>**8.9.4 Option Teilmessung:**

Ein externer Eingang kann eine Teilmessung aktivieren. Dabei werden die dann gezählten Pulse einem zweiten Messwert zugeteilt, angezeigt und archiviert. Diese Option ist über die rechtlich relevanten Parameter im ungesicherten Zustand wählbar.

### <span id="page-33-1"></span>**9 USB Schnittstelle**

Die Funktion der USB Schnittstelle ist im unversiegelten Zustand eingeschränkt. Zum Softwareupdate, sowie zum zurückspeichern von rechtlich relevanten Parametern muss der Zähler in den ungesicherten Zuständ versetzt werden (Siehe Abschnitt [8.1\)](#page-26-1).

### <span id="page-33-2"></span>**9.1 Softwareupdate**

Der Zähler wird mit einem USB Kabel an einen PC angeschlossen. Der Schalter für erweiterte Einstellungen muss eingeschaltet sein. Auf dem PC erscheint ein neues Laufwerk ( Wechseldatentrager) mit der Drag & Drop Funktion kann das neue Softwarefile ( ZW3\_00.bin) dorthin kopiert werden. Das Update des Zählers erfolgt dann automatisch mit einem Neustart.

Ein Softwareupdate ist nur im ungesichertem Zustand möglich.

### <span id="page-33-3"></span>**9.2 Konfiguration sichern**

Auf dem PC wird ein File ohne Inhalt mit dem Namen CFG-GET.jsn angelegt und auf das MID-COUNTER Wechseldatenträger Laufwerk kopiert. Nach ca. einer Minute ist dort ein neues Konfigurationsfile, ZW3- ####.jsn zur Abholung hinterlegt. (#### = Seriennummer des ZW3)

#### <span id="page-33-4"></span>**9.3 Konfiguration zurückspeichern**

Das neu erstellte oder gesicherte Konfigurationsfile, ZW3-####.jsn wird auf das MID-COUNTER Wechseldatenträger Laufwerk kopiert. Das Konfigurationsfile muss die 4-stellige Seriennummer enthalten.

Das Zurückspeichern von rechtlich relevanten Parametern ist nur im ungesichertem Zustand möglich. Wird im gesichertem Zustand ein Konfigurationsfile zurückgespeichert, welches auch rechtlich relevante Parameter enthält so werden diese ignoriert, die übrigen Parameter werden übernommen.

### <span id="page-33-5"></span>**10 Kommunikationsprotokolle**

#### <span id="page-33-6"></span>**10.1 ZW2: ASCII-Protokoll**

Es besteht die Möglichkeit die Übertragungsgeschwindigkeit zwischen 9600 und 115200 Baud zu wählen. Die Daten werden nicht automatisch übertragen, sondern müssen von einem Master abgefragt werden.

Zeichenformat: 10 Bit pro Charakter (1 Start, 8 Datenbit, kein Paritätsbit und 1 Stoppbit).

Dieses Protokoll ist nahezu identisch zum Zähler ZW2 und findet Anwendung wenn ein ZW-2 Zähler durch einen MID-COUNTER ersetzt werden soll. Zur Fehlererkennung wurden noch 3 Byte einer 8bit Checksumme an das Datenpacket angehängt. Die Checksummenbildung beginnt mit dem 1. Zeichen (LF) und endet mit dem Zeichen (CR).

### **Datensätze**:

- Meteranzeige abfragen
- ID abfragen
- Letzte Messung abfragen
- Zähler auf Null stellen
- Soll-Länge einstellen
- Vorstopp-Maß einstellen
- Ausgänge setzen
- Eingänge lesen

### <span id="page-34-0"></span>**10.1.1 Meteranzeige abfragen**

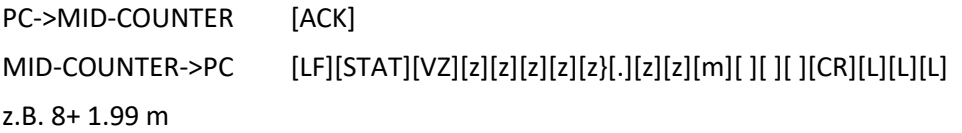

### <span id="page-34-1"></span>**10.1.2 Aktuelle ID abfragen**

PC->MID-COUNTER [BEL] MID-COUNTER->PC [LF][#][d][d][d][d][d][d][d][d][d][d][d][d][d][CR][L][L][L] z.B. #1304000000187 Achtung: Wegen der größeren Speicherkapazität ist die ID um 2 Stellen verlängert.

### <span id="page-34-2"></span>**10.1.3 Letzten Messung abfragen**

PC->MID-COUNTER [TAB] MID-COUNTER->PC [LF][#][d][d][d][d][d][d][d][d][d][d][d][d][d][/] [STAT][VZ][z][z][z][z][z][.][z][z][m][CR][L][L][L]

### <span id="page-34-3"></span>**10.1.4 Zähler auf Null stellen**

PC->MID-COUNTER [DC1][ESC] MID-COUNTER->PC [LF][#][d][d][d][d][d][d][d][d][d][d][d][d][d][/] [STAT][VZ][z][z][z][z][z][.][z][z][m][CR][L][L][L]

### <span id="page-34-4"></span>**10.1.5 Soll\_Länge einstellen**

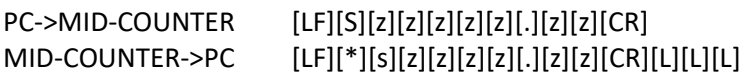

### <span id="page-34-5"></span>**10.1.6 Soll\_Länge abfragen**

PC->MID-COUNTER [LF][s][CR] MID-COUNTER->PC [LF][\*][s][z][z][z][z][.][z][z][CR][L][L][L]

### <span id="page-34-6"></span>**10.1.7 Vorstopp-Maß einstellen**

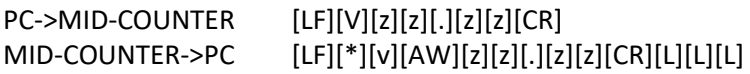

### <span id="page-34-7"></span>**10.1.8 Vorstopp-Maß abfragen**

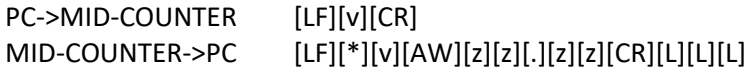

### <span id="page-35-0"></span>**10.1.9 Ausgänge setzen:**

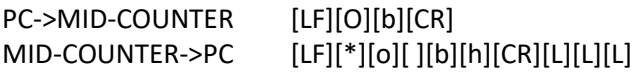

### <span id="page-35-1"></span>**10.1.10 Eingänge lesen:**

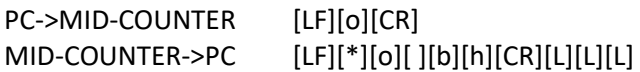

### **Legende**:

- [LF] Linefeed 0AH 10 DEZ
- [CR] Return 0DH 13 DEZ
- [ACK] Acknowledge 06 H 6 DEZ
- [BEL] Bell 07 H 7 DEZ
- [DC1] 11 H 17 DEZ
- [ESC] Escape 1BH 27 DEZ
- [z] od. [d] Zahl 0,1...9
- [b] Zahl 0...7
- [h] Zeichen 0,1...9,;.:.<.=,>.?
- [L] Checksumme
- [VZ] Vorzeichen + oder -
- [AW] Anwendungsparameter 1....6
- [STAT] Hex Statuswert 0 F
- Bit 1 Eingang 1
- Bit 2 Sollposition erreicht
- Bit 4 letzten Datensatz abgeholt
- Bit 8 MID-COUNTER für eichfähige Messungen bereit.

### <span id="page-36-0"></span>**10.2 ZW3: Binäres-Protokoll**

Die MID-COUNTER können über ein sehr einfaches und modifizierbares, binäres Datenprotokoll gesteuert und ausgelesen werden. Im Folgenden wird dieses Protokoll näher beschrieben. Es besteht die Möglichkeit die Übertragungsgeschwindigkeit zwischen 9600 und 115200 Baud zu wählen. Die Daten werden nicht automatisch übertragen, sondern müssen von einem Master abgefragt werden.

Zeichenformat: 10 Bit pro Charakter (1 Start, 8 Datenbit, kein Paritätsbit und 1 Stoppbit).

Das Datenpaket (Frame) wird seriell mit mindestens 7 Bytes übertragen. Bei der Übertragung MID-COUNTER zu Master werden noch 2 Byte für CRC16 angefügt.

Die Checksummenberechnung beginnt mit dem ersten Byte und endet mit dem letzten Byte. Damit sind die Bytes der Elemente CRC16 von der Prüfsummenberechnung ausgeschlossen.

#### <span id="page-36-1"></span>**10.2.1 Aufbau ZW3-Frame**

Als erstes Byte wird ein 0x3A ( `:') als Start-Sentinel, gefolgt von 2 Byte der Seriennummer gesendet. Das 4. Byte enthält die Gesamtlänge des Datenpaketes inkl. der beiden CRC16 Byte. In Byte Nr. 5 ist die bitorientierte Funktion für Daten schreiben codiert. Die dazugehörigen Daten werden ab dem 8. Byte als 32bit Integer in aufsteigender Reihenfolge gelistet.

Byte-Reihenfolge für 16Bit und 32bit Integer ist Big-Endian (höchstwertige Stellen zuerst)

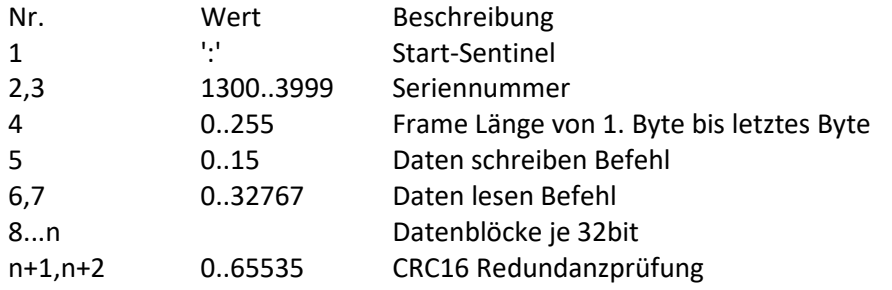

#### **Tabelle Daten schreiben Befehl (Byte Nr.: 5):**

Als Antwort wird der Datenblock zurückgeschickt

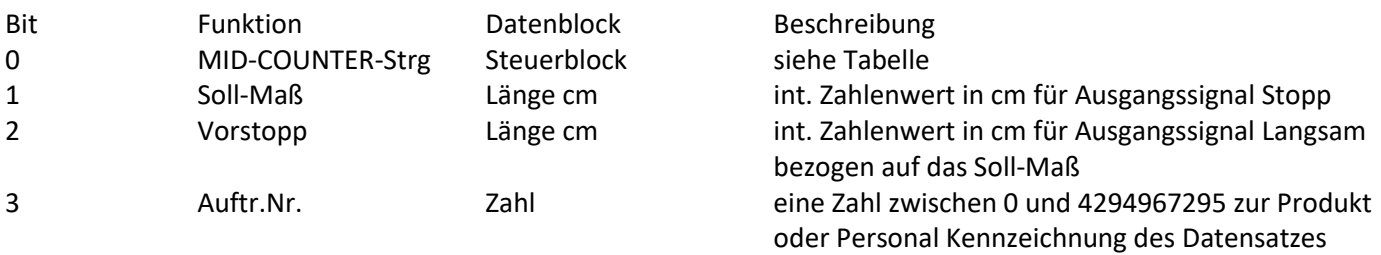

## **Tabelle Steuerblock**

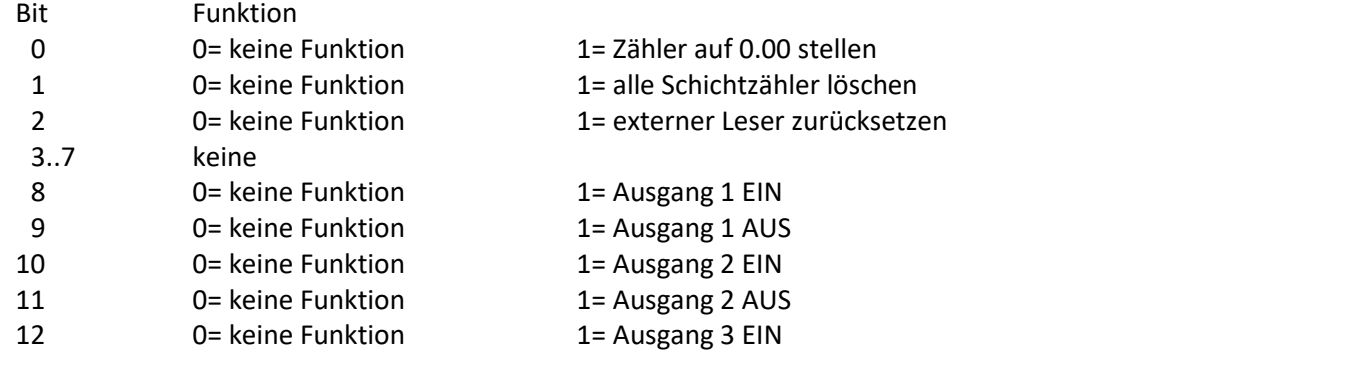

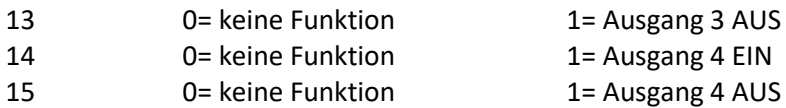

16..17 keine

### **Tabelle Daten lesen Befehl (Byte Nr.: 6,7):**

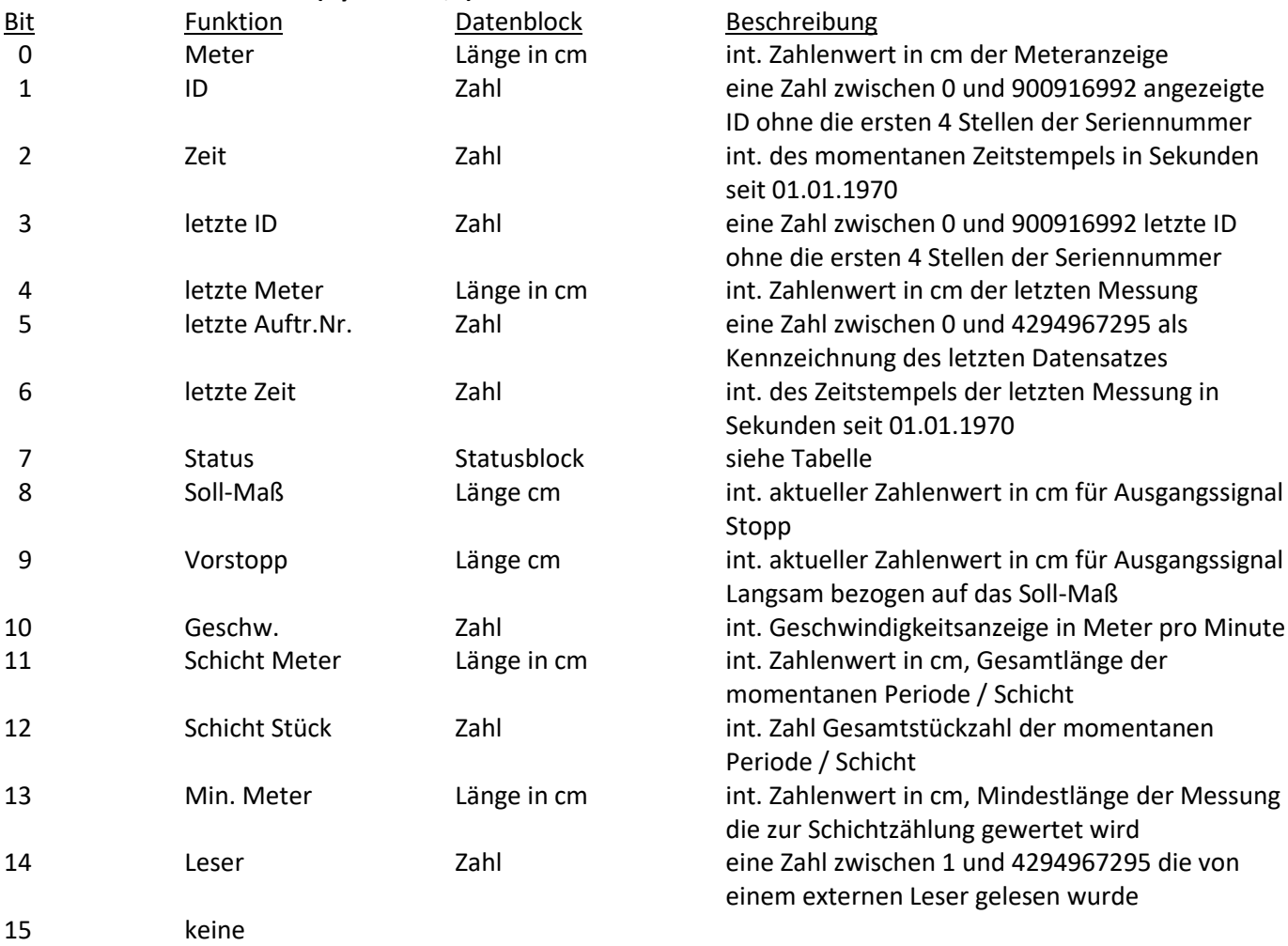

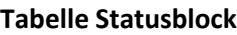

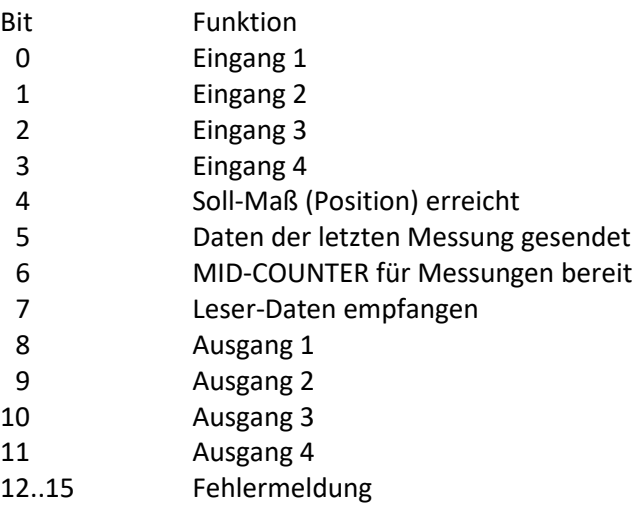

1.Bsp. Sollmaß 25.00 m und Auftr.Nr. 654321 an MID-COUNTER (SN: 1304) senden: Befehl PC->MID-COUNTER 3A,00,00,0F ,0A,00,00,00,00,09,C4,00,09,FB,F1 Antwort MID-COUNTER->PC 3A,05,18,11,0A,00,00,00,00,09,C4,00,09,FB,F1 ,lrc,lrc

Bsp. 1

PC --> MID-COUNTER

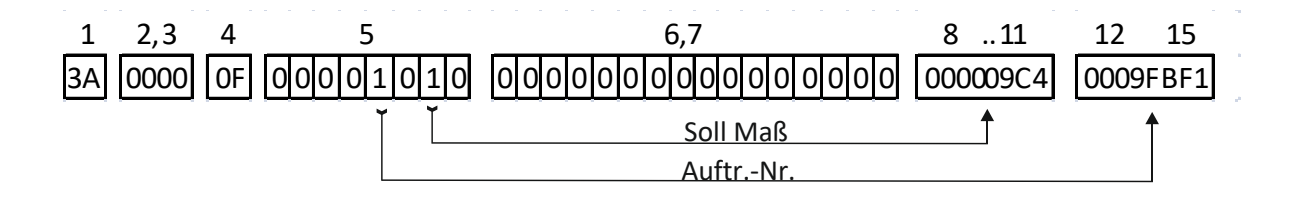

2.Bsp. MID-COUNTER (SN: 1304) Meter auf 000 stellen (Reset), ID und Meter lesen Befehl PC->MID-COUNTER 3A,00,00,0B ,01,00,18,00,00,00,01 Antwort MID-COUNTER->PC

3A,05,18,15,01,00,18,00,00,00,01,id,id,id,id,cm,cm,cm,cm,lrc,lrc

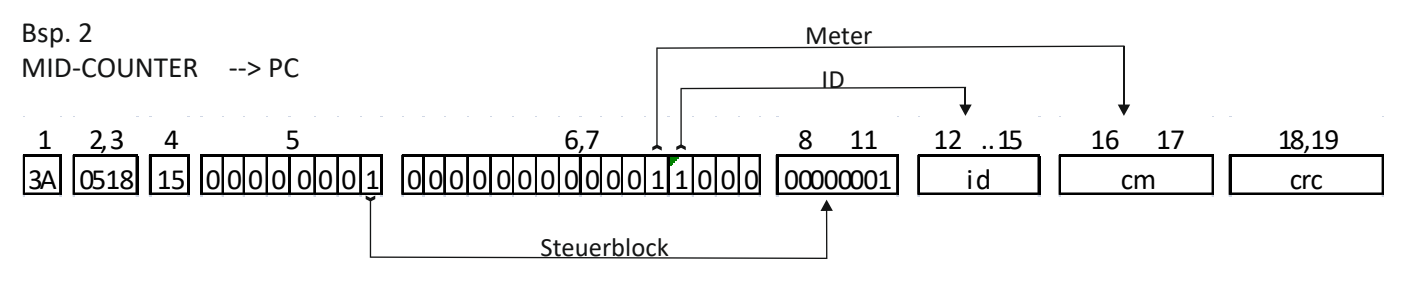

### <span id="page-39-0"></span>**10.3 Datenbank Anbindung**

Mit jeder aktiven Rückstellung des Zählers kann ein Datensatz gebildet werden und direkt an einen anderen Rechner im LAN oder Internet übermittelt werden. Es stehen 4 Protokolle zur Verfügung, XML, SOAP, JSON und UDP. Optional kann noch Datum, Zeit, Voreinstellung, Auftragsnr. und Leser übertragen werden

### <span id="page-39-1"></span>**10.3.1 Beispiel SOAP Mode**

Übertragen wird: Seriennummer+ID, Meter und Statusinformation

```
POST /ZW3_dev/test HTTP/1.0
Host: 192.168.0.171:20500
Content-Type: text/xml
Content-Length: 431
Connection: close
SOAPAction: ""
<?xml version="1.0" encoding="ISO-8859-1" standalone="yes" ?>
<soap:Envelope xmlns:soap="http://schemas.xmlsoap.org/soap/envelope/">
<soap:Body>
<zw3:measurement>507000000240</zw3:measurement>
<zw3:datetime>2017-11-23T13:30:33</zw3:datetime>
<zw3:value>459.84</zw3:value>
<zw3:total>473.71</zw3:total>
<zw3:target>5.00</zw3:target>
<zw3:order>9876543</zw3:order>
<zw3:gpi>010011</zw3:gpi>
</soap:Body>
</soap:Envelope>
```
### <span id="page-39-2"></span>**10.3.2 Beispiel XML-Mode**

```
POST /ZW3_dev/test HTTP/1.0
Host: 192.168.0.171:20500
Content-Type: text/xml
Content-Length: 275
Connection: close
<?xml version="1.0" encoding="ISO-8859-1" standalone="yes" ?>
<dtransfer>
<mesid>507000000151</mesid>
<value>11,85</value>
<total>21,85</total>
<datetime>2017-11-23T12:13:23</datetime>
<target>5,00</target>
<orderid>9876543</orderid>
<gpi>010011</gpi>
</dtransfer>
```
### <span id="page-40-0"></span>**10.3.3 Beispiel JSON-Mode**

```
POST /ZW3_dev/test HTTP/1.0
Host: 192.168.0.171:20500
Content-Type: text/xml
Content-Length: 275
Connection: close
{
"serial":507
"messageId":507000000151
"value":11,85
"total":21,85
"invalid":0
"date":2017-11-23T12:13:23
"target":5,00
"orderid":9876543
"status":[{"id":1,"direction":"in","value":true},{"id":3,"direction":"in","va
lue":true}]
}
```
### <span id="page-40-1"></span>**10.3.4 UDP-Mode**

Übertragen wird: Seriennummer+ID, Meter, Datum+Zeit; Auftragsnr., Statusinformation, Leser, Soll-Maß und XOR Checksumme.

Alle Datenfelder sind ASCII-Codiert und durch ein Semikolon getrennt. Als Startzeichen ist ein `:` definiert.

Optionale Felder die nicht genutzt werden sind leer.

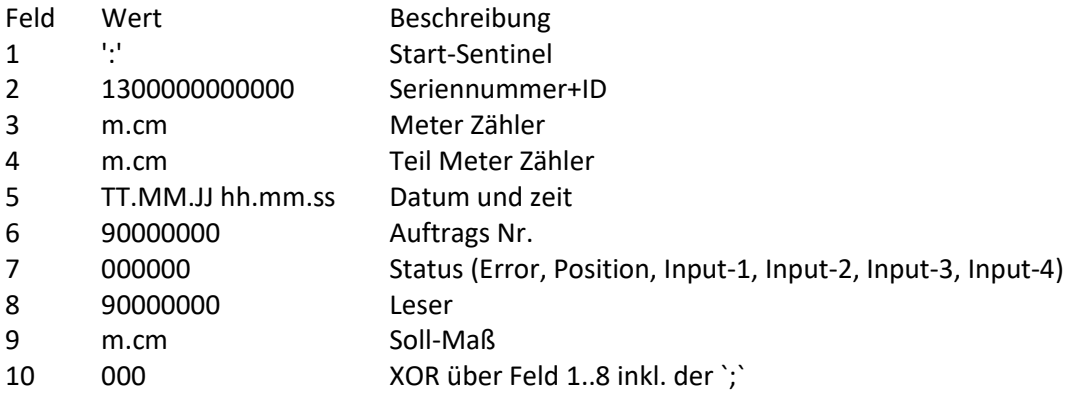

UDP Beispiel: :507000000119;9,99;0,00;1;23.11.17 11:48:52;;9876543;010011;;5,00;015

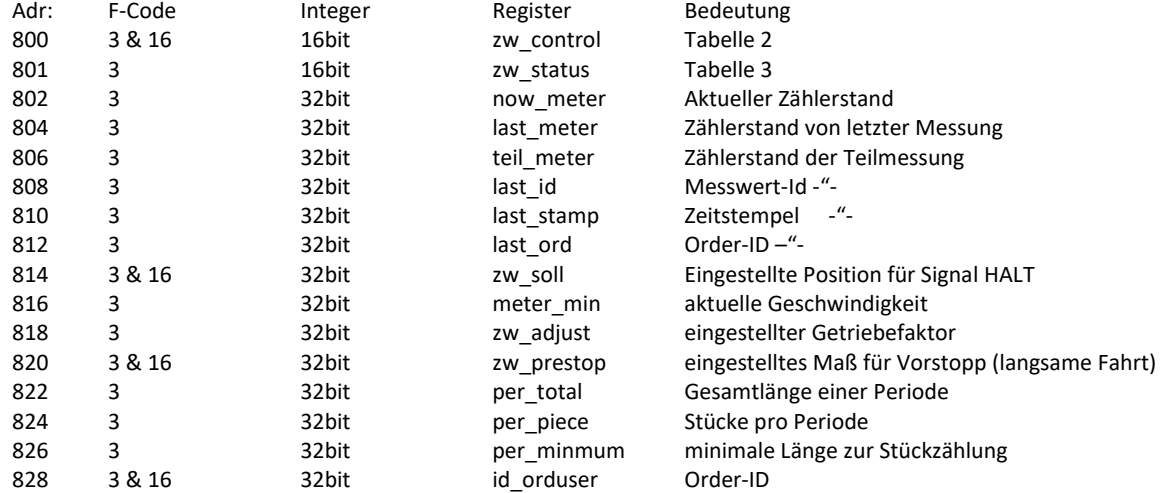

### <span id="page-41-0"></span>**10.4 MID-COUNTER: Modbus Adressen**

Tabelle 2:

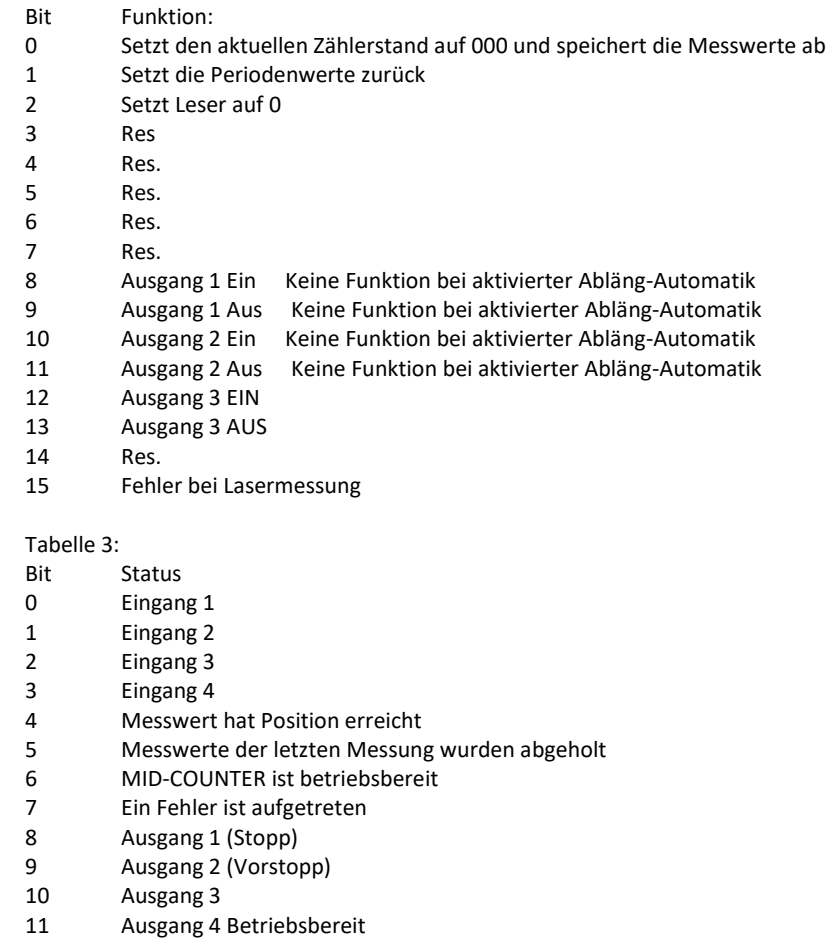

- 12 Res.<br>13 Res.
- 13 Res.<br>14 Res.
- 14 Res.<br>15 Res.
- Res.

### <span id="page-42-0"></span>**10.5 Anhang 1: Modbus-TCP-Technik**

### <span id="page-42-1"></span>**10.5.1 Funktionsprinzip**

Modbus-TCP gehört zur Familie der Ethernet-Feldbusse. Modbus-TCP beschreibt die Übertragung des Modbus-Protokolls über die Ethernet-Schnittstelle mittels der Transport- und Vermittlungsschicht TCP/IP. Bei Modbus-TCP verbindet sich der Client (Master) mit dem Server (Slave). Sobald die Verbindung hergestellt ist, sendet der Client Modbus-Anforderungen (Requests) an den Server. Diese Anforderungen werden vom Server bearbeitet. Das Ergebnis wird als Modbus-Antwort (Response) an den Client zurückgesendet. Die Modbus-Dienste von Modbus-TCP sind mit den Modbus-Diensten von Modbus-RTU identisch.

#### <span id="page-42-2"></span>**10.5.2 Bus-Topologie**

Die Bus-Topologie erlaubt Stern und Baum. Es können Hubs oder Switches verwendet werden. Bei hoher Buslast mit vielen Geräten werden Switches empfohlen. Die maximale Länge eines Segments beträgt 100 Meter. Ein Segment besteht aus Geräten und Hubs. Ein Netzwerk kann mit Hilfe von Gateways oder Switches in mehrere Segmente unterteilt werden. Für einen schnellen Buszyklus sind kurze Kabel und eine Stern-Topologie hilfreich. Die Übertragungsrate beträgt 10 oder 100 MBit/s im Halbduplex-Modus. Bei Einsatz von Switches ist eine Übertragung auch im Vollduplex-Modus möglich.

#### <span id="page-42-3"></span>**10.5.3 Client/Server-Modell**

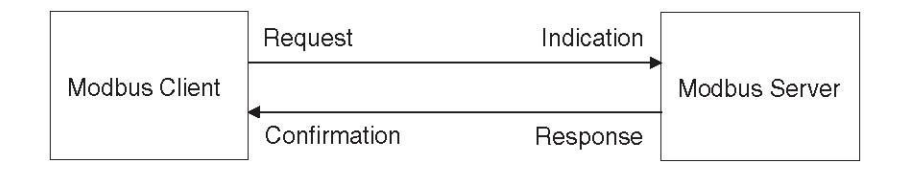

*Abbildung 15: Client/Server-Modell*

Der Modbus-Nachrichtendienst realisiert eine Client-/Server-Kommunikation zwischen Geräten, die über ein Ethernet TCP/IP-Netzwerk verbunden sind. Ein Objektverzeichnis ist bei Modbus-TCP nicht vorhanden. Das Client/Server-Modell basiert auf 4 Arten von Nachrichten:

- **Request**: Vom Client gesendete Anforderung zum Auslösen einer Transaktion.
- **Indication**: Vom Server empfangene Anforderung.
- **Response**: Vom Server gesendete Antwort auf die Anforderung.
- **Confirmation**: Vom Client empfangene Antwort.

Ein Kommunikationszyklus besteht aus einem Request vom Client (Anforderung vom Feldbus-Master) sowie einer Response vom Server (Antwort vom Slave). Modbus-Anforderung und Modbus-Antwort sind analog aufgebaut. Wenn ein Fehler beim Empfang der Modbus-Anforderung auftritt oder der Server die Aktion nicht ausführen kann, sendet der Server in der Modbus-Antwort eine Fehlermeldung. Das Produkt analysiert die empfangenen Modbus-Anforderungen. Je nach Modbus-Anforderung löst das Produkt entweder Aktionen aus oder stellt angeforderte Daten zur Verfügung.

### <span id="page-43-0"></span>**10.5.4 Modbus-TCP-Protokoll**

Das Modbus-Protokoll definiert eine sogenannte Modbus-PDU (Protocol Data Unit), die von der unterlagerten Kommunikationsschicht unabhängig ist. Diese Modbus-PDU besteht aus den beiden Feldern "Function Code" und "Data". Je nach Abbildung auf die unterschiedlichen Netzwerkprotokolle wird die Modbus-PDU um zusätzliche Felder in der sogenannten Modbus-ADU (Application Data Unit) erweitert. Zusammen bilden Modbus-PDU und Modbus-ADU die Modbus-Nachricht, die auch als "Frame" (Rahmen) bezeichnet wird.

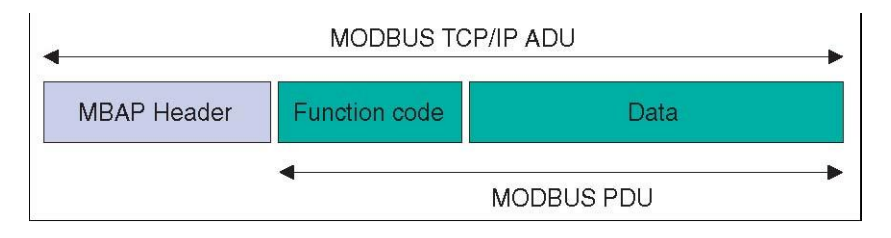

*Abbildung 16:* Aufbau einer Modbus-Nachricht

Der "Function Code" einer Nachricht legt den auszuführenden Modbus-Dienst fest. Das Feld "Data" enthält je nach "Function Code" zusätzliche Informationen. Die Kapselung von "Function Code" und "Data" in der Modbus-PDU sorgt dafür, dass die Modbus-Dienste und das Objektmodell bei allen Modbus-Varianten identisch bleiben. Bei einem "Function Code", bei dem das Feld "Data" in der Modbus-PDU eine feste Länge hat, reicht hierfür der "Function Code". Bei einem "Function Code", bei dem das Feld "Data" eine variable Menge an Daten in der Modbus-Anforderung oder Modbus-Antwort enthält, beinhaltet das Feld "Data" einen Zähler für die Bytes. Die maximale Größe eines Modbus-ADU beträgt 260 Bytes. Somit beträgt die Größe einer eingebetteten Modbus-PDU 253 Bytes. HINWEIS: die verschiedenen Felder werden in Big-Endian codiert (das höchstwertige Byte zuerst).

### <span id="page-44-0"></span>**10.5.5 MBAP-Header**

Der MBAP-Header enthält Information, die es dem Empfänger ermöglicht, eine Nachricht eindeutig zu identifizieren. Dies ist selbst dann möglich, wenn eine Nachricht zur Übertragung in mehrere Pakete aufgeteilt wurde. Explizite und implizite Längenregeln sowie ein CRC-32 Fehlerprüfcode (auf Ethernet-Ebene) reduzieren die Wahrscheinlichkeit von unerkannten Fehlern in einer Modbus-Anforderung oder Modbus-Antwort praktisch auf Null.

### **Aufbau**

Der MBAP-Header hat eine Länge von 7 Bytes und enthält die folgenden Felder:

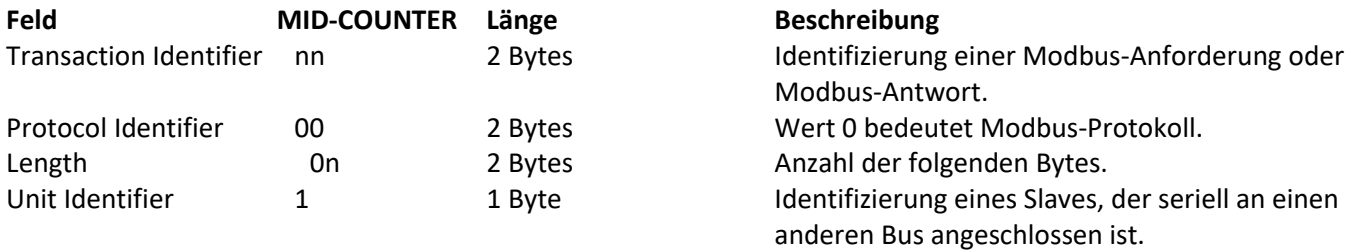

### **Transaction Identifier**

Das Feld "Transaction Identifier" wird für das "Pairing" verwendet. Der Server kopiert den "Transaction Identifier" der Modbus-Anforderung in die Modbus-Antwort.

### **Protocol Identifier**

Das Feld "Protocol Identifier" wird für das Kennzeichnen des Protokolls verwendet. Das Modbus-Protokoll wird durch den Wert 0 identifiziert.

### • **Length**

Das Feld "Length" ist ein Bytezähler für die nachfolgenden Felder ("Unit Identifier", "Function Code" und "Data").

### • **Unit Identifier**

Das Feld "Unit Identifier" wird für das Kennzeichnen des Servers im Slave verwendet.

### <span id="page-45-0"></span>**10.5.6 Modbus-TCP Verbindungsmanagement**

### *Aufbau einer Verbindung*

Der Modbus-TCP-Server erlaubt standardmäßig TCP-Verbindungen am Port 502. Einem Client ist es möglich, über diesen Port eine neue Verbindung aufzubauen. Wenn der Client Daten mit einem Remote-Server austauschen soll, muss eine neue Client-Verbindung zum Remote-Port 502 geöffnet werden.

### *Modbus Datentransfer*

Eine Modbus Anforderung wird über eine passende, bereits offene Verbindung gesendet. Über die IP-Adresse des Remote-Gerätes wird diese TCP-Verbindung gefunden. Die Verbindung wird für alle Modbus Kommunikationen aufrechterhalten. Dabei sind gleichzeitig maximal 8 Verbindungen möglich.

Gemäß der Beschreibung im folgenden Kapitel kann ein Client mehrere Modbus-Transaktionen initialisieren, ohne den Abschluss der vorangegangenen Transaktion abwarten zu müssen.

### *Beenden einer Verbindung*

Wenn die Modbus-Kommunikation zwischen Client und einem Server beendet ist, veranlasst der Client, die dafür verwendete Verbindung zu schließen.

Der Server beendet die Verbindung unter normalen Umständen nicht.

Bei Fehlern und in Sonderfällen wird die Kommunikation vom Server unterbrochen, zum Beispiel:

- Kommunikationsfehler
- Inaktivität der Kommunikation
- Erreichen der maximalen Anzahl von Verbindungen

Das Produkt verwaltet nur eine Modbus TCP-Verbindungen. Wird versucht, darüber hinaus eine weitere Verbindung aufzubauen, wird die am längsten nicht benutzte Verbindung beendet. Wenn die am längsten nicht benutzte Verbindung nicht beendet werden kann, wird der Aufbau der neuen Verbindung abgelehnt.

### <span id="page-46-0"></span>**Modbus-Antwort auf eine Modbus-Anforderung**

Wurde eine Modbus-Anforderung bearbeitet, generiert der Server eine Modbus-Antwort.

In Abhängigkeit von der Bearbeitung sind zwei Arten von Modbus-Antworten möglich:

- Positive Modbus-Antwort
	- Der "Function Code" in der Modbus-Antwort entspricht dem "Function Code" der Modbus-Anforderung.
- Negative Modbus-Antwort
	- Der Client erhält relevante Informationen zur Fehlererkennung während der Bearbeitung.
	- Der "Function Code" in der Modbus-Antwort entspricht dem "Function Code" der Modbus-Anforderung + 80<sub>h</sub>.
	- Der "Exception Code" zeigt die Fehlerursache.

Wenn eine syntaktisch falsche Modbus-PDU gesendet wird, führt dies zur Trennung der Verbindung. Bei anderen Fehlern wird eine negative Modbus-Antwort gesendet.

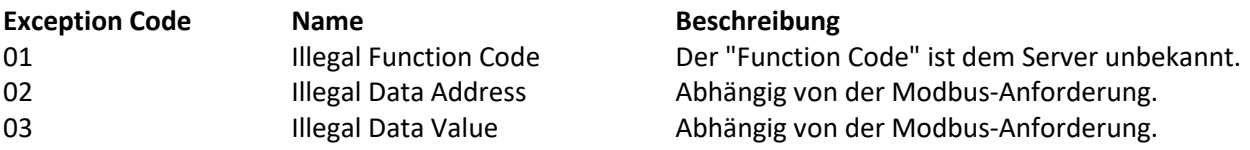

### **Lesen und Schreiben von Parametern**

Parameter werden als 16 Bit-Werte verarbeitet. Auch 32 Bit-Werte müssen als 2x16 Bit-Werte verarbeitet werden. Für die Verarbeitung eines 32 Bit-Parameters müssen zwei aufeinanderfolgende 16 Bit-Parameter gelesen oder geschrieben werden. Dabei ist die erste Modbus-Adresse anzugeben.

Sollen mehrere hintereinanderliegende Parameter verarbeitet werden, genügt ein Modbus-Befehl mit der entsprechenden Modbus-Parameteradresse und der Längenangabe.

Beispiel Lesen des Parameters "METER" Modbus-Adresse 802

Beim Lesen des Parameters "METER" mit der Modbus-Parameteradresse 802 mit der Länge 2 werden die beiden Modbus-Parameteradressen 802 und 803 gelesen.

Das Ergebnis für 1000.00m sieht wie folgt aus:

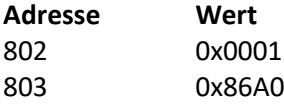

### <span id="page-47-0"></span>**Modbus-Dienste - "Function Code"**

Die folgende Tabelle gibt eine Übersicht über die verfügbaren Modbus-Dienste:

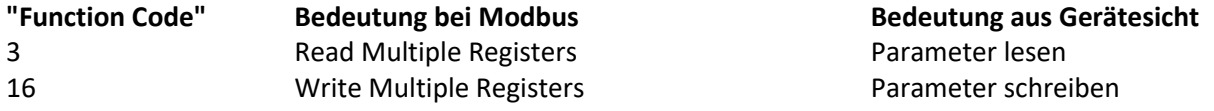

### **"Function Code" 3 (Read Multiple Registers)**

Mit dem "Function Code" 3 (Read Multiple Registers) können mehrere aufeinanderfolgende Parameter ab einer beliebigen Adresse gelesen werden.

*Modbus-Anforderung* Struktur der Modbus-Anforderung:

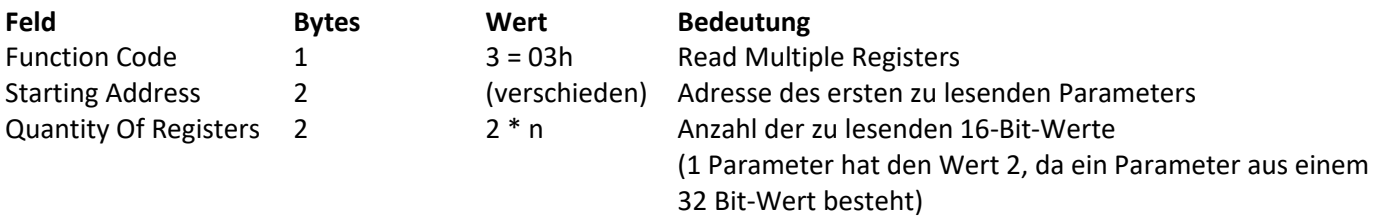

*Modbus-Antwort* Struktur der positiven Modbus-Antwort:

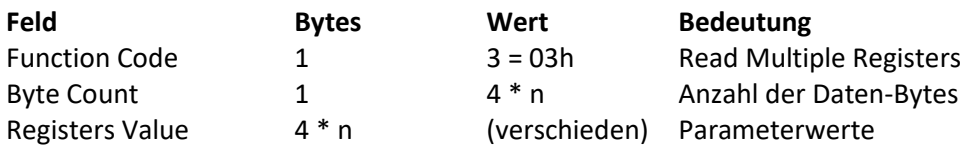

Struktur der negativen Modbus-Antwort

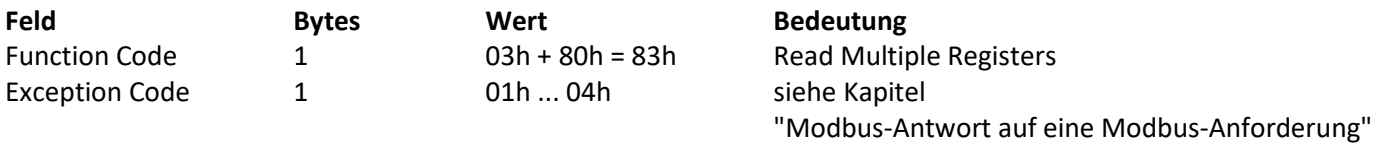

### <span id="page-48-0"></span>**Function Code" 16 (Write Multiple Registers)**

Mit dem "Function Code" 16 (Write Multiple Registers) können mehrere aufeinanderfolgende Parameter ab einer beliebigen Adresse geschrieben werden.

Modbus-Anforderung Struktur der Modbus-Anforderung:

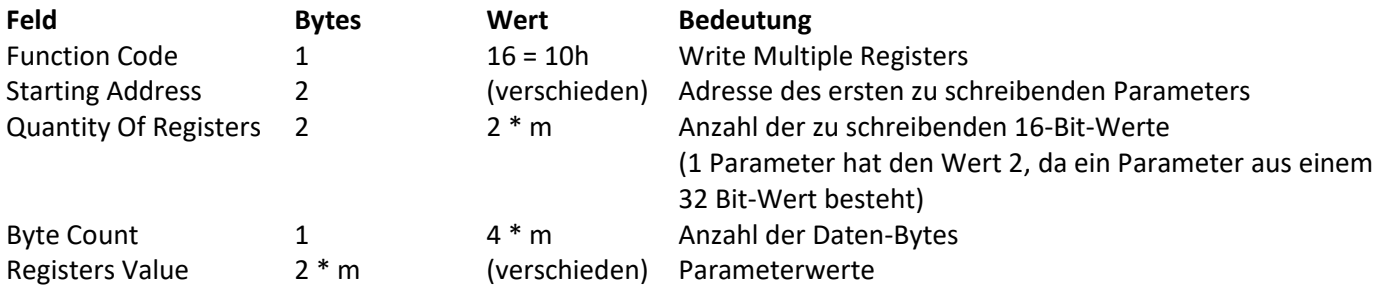

Modbus-Antwort Struktur der positiven Modbus-Antwort:

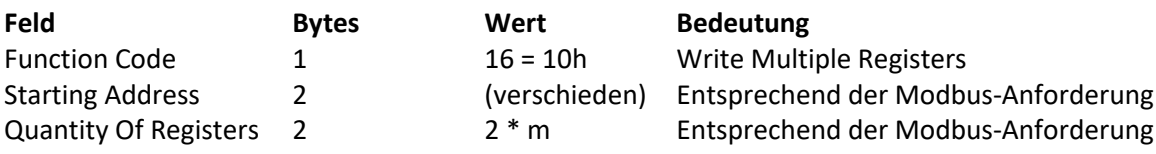

Struktur der negativen Modbus-Antwort

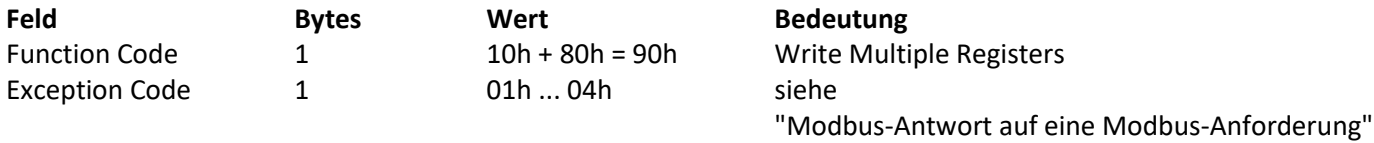

### <span id="page-49-0"></span>**Beispiele**

### **Beispiel zu "Function Code" 3**

Lesen eines Speichereintrags LAST\_METER, LAST\_ID, LAST\_STAMP, LAST\_ORD. Da die Parameter eines Speichereintrags Modbus-Adressen in aufsteigender Reihenfolge haben, genügt eine einzige Modbus-Anforderung.

Parameter (804), (806), (808) und (810).

*Modbus-Anforderung* Struktur der Modbus-Anforderung:

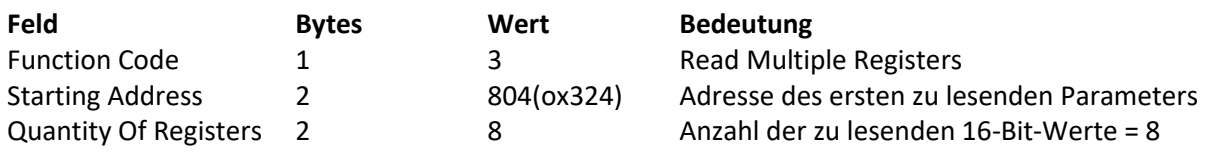

*Modbus-Antwort* Struktur der positiven Modbus-Antwort:

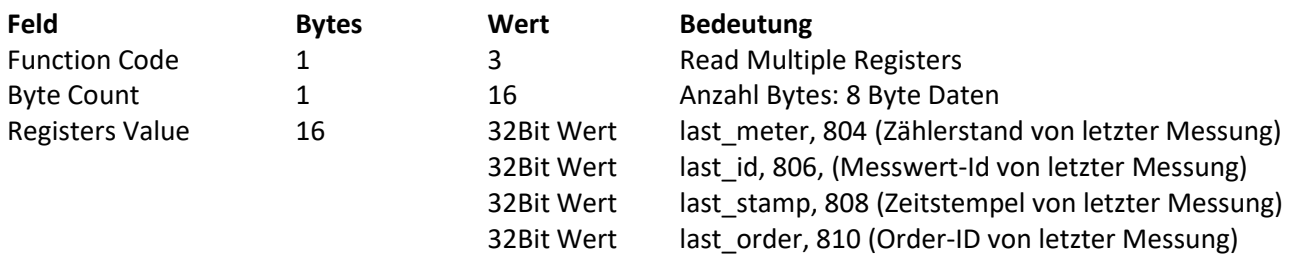

### **Beispiel zu "Function Code" 16**

Parameter ORDER\_ID (826)

*Modbus-Anforderung* Struktur der Modbus-Anforderung:

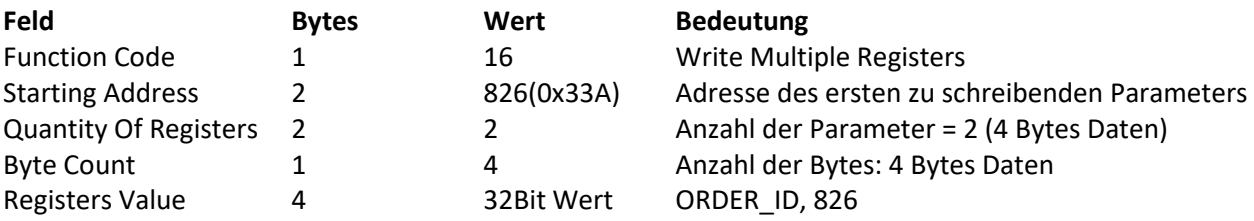

*Modbus-Antwort* Struktur der positiven Modbus-Antwort:

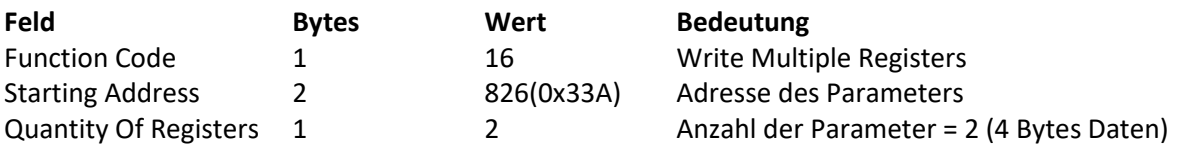